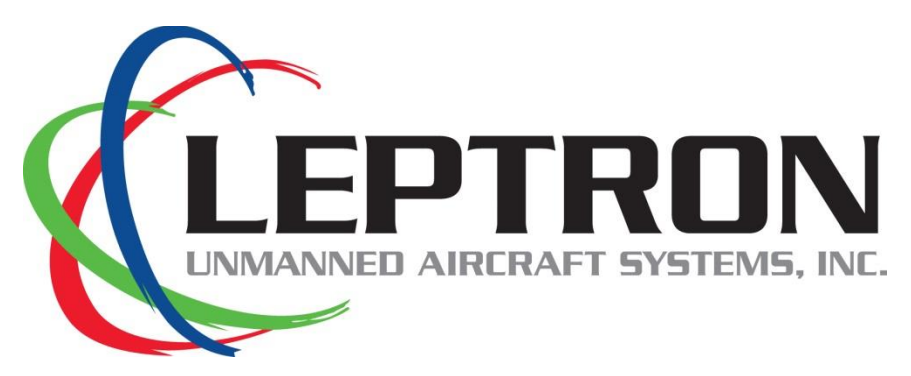

# **Precision RDASS Aircraft Flight Manual**

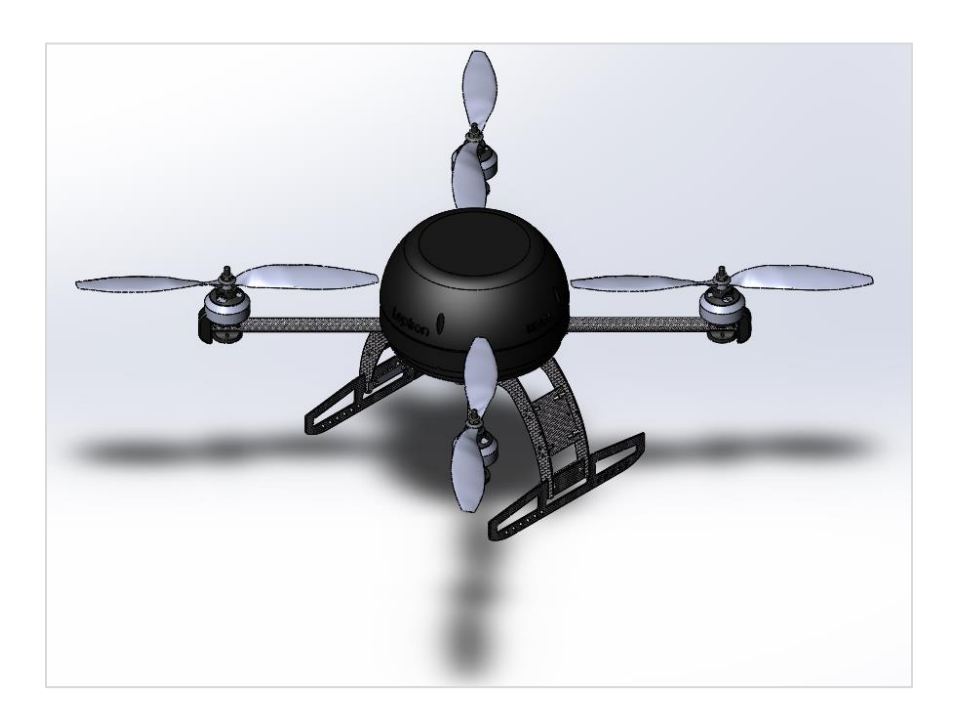

Part # 27670009 Revision 11/17/2016

#### **Contents**

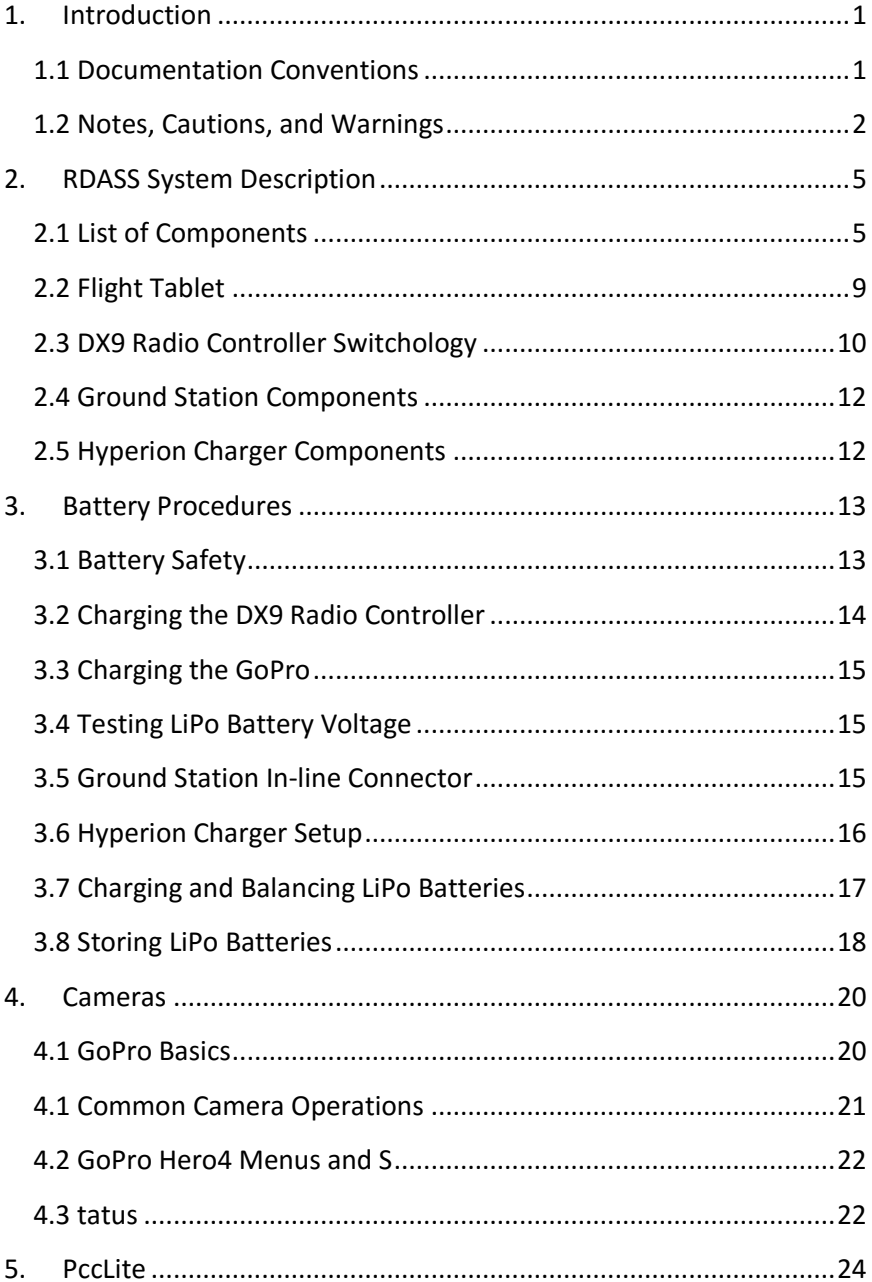

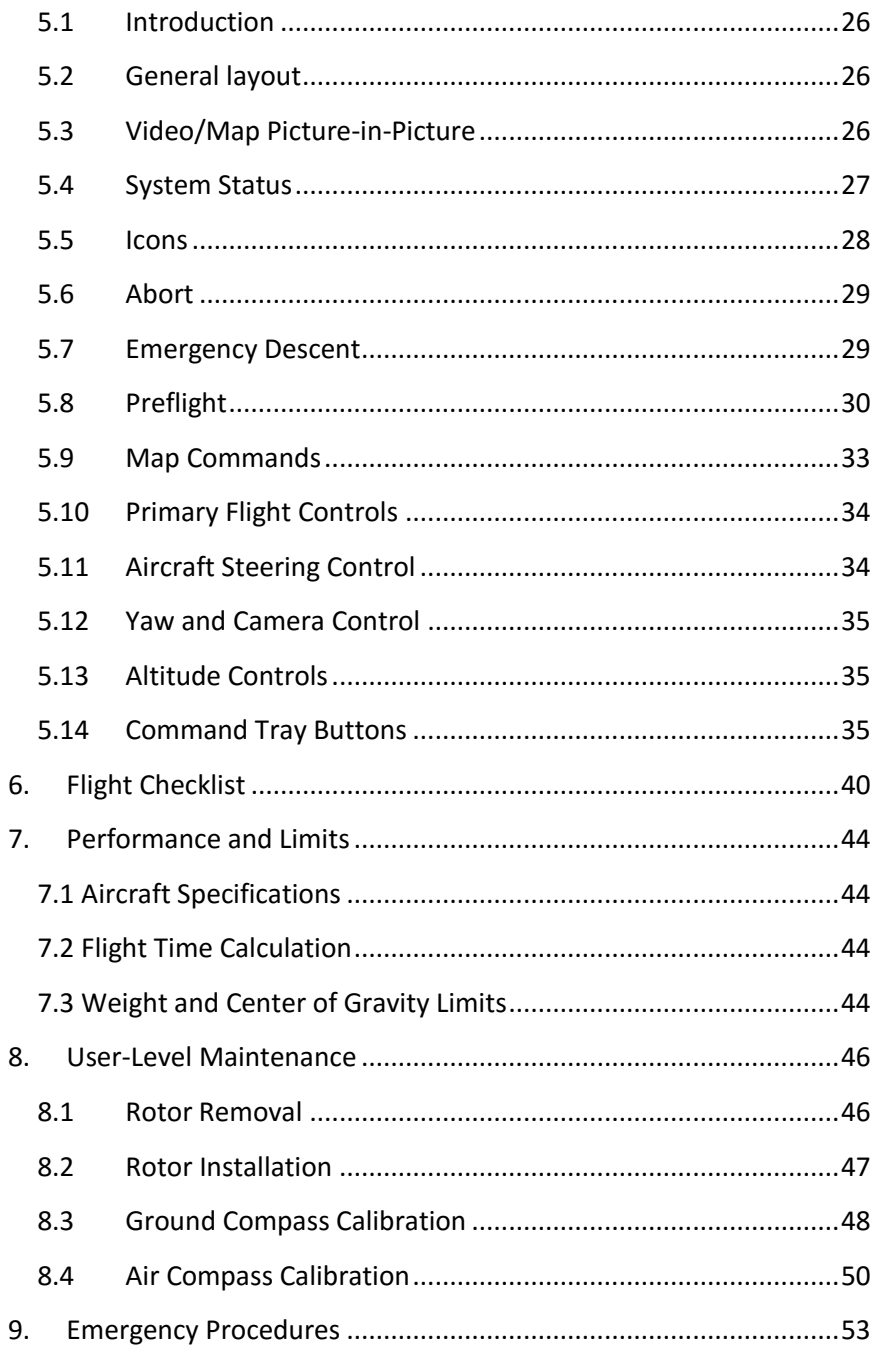

# <span id="page-4-0"></span>**1. INTRODUCTION**

Congratulations on your purchase of the Precision RDASS. The RDASS offers a superior aerial data collection platform. Leptron provides this manual to support safe, effective, and legal operations of our small Unmanned Aircraft System (sUAS). You can ensure that you are getting the maximum benefit from your sUAS by strictly observing all operating procedures and practices outlined in this manual. You should regularly check leptron.com for updates to this manual, as this manual is subject to change without notice. For service and support call (800) 722-2800.

#### <span id="page-4-1"></span>**1.1 Documentation Conventions**

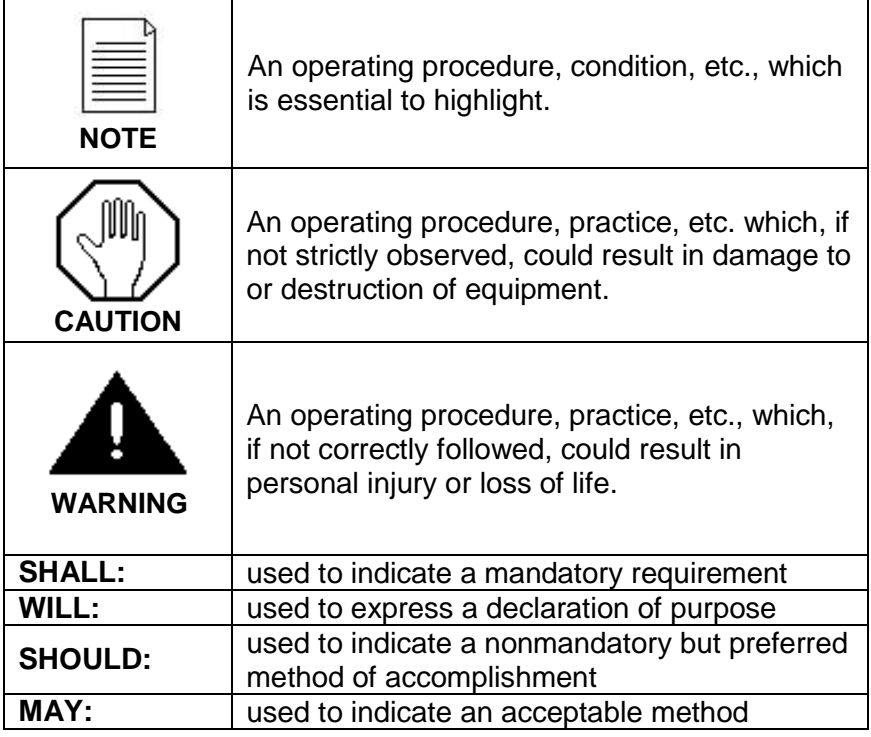

## <span id="page-5-0"></span>**1.2 Notes, Cautions, and Warnings**

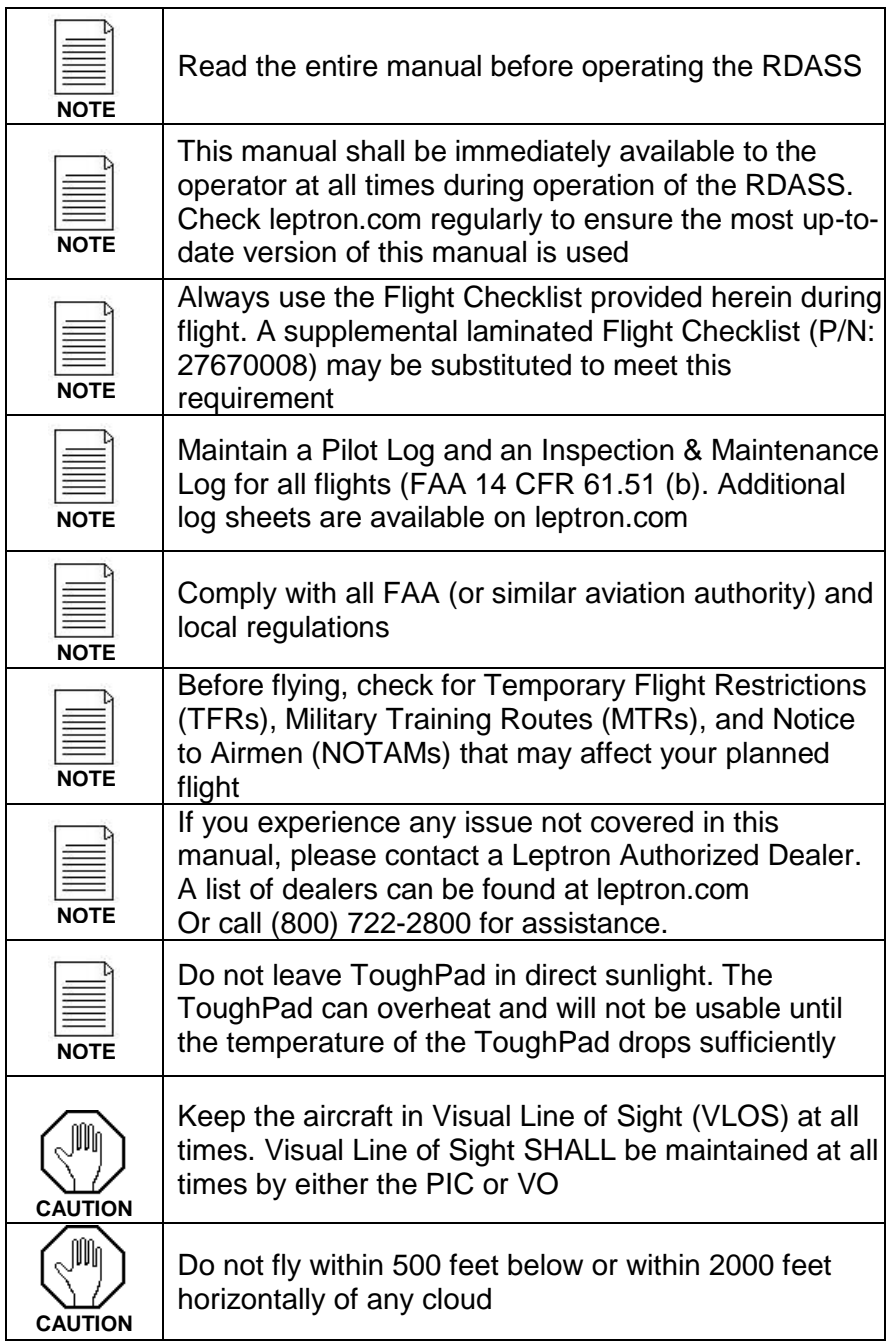

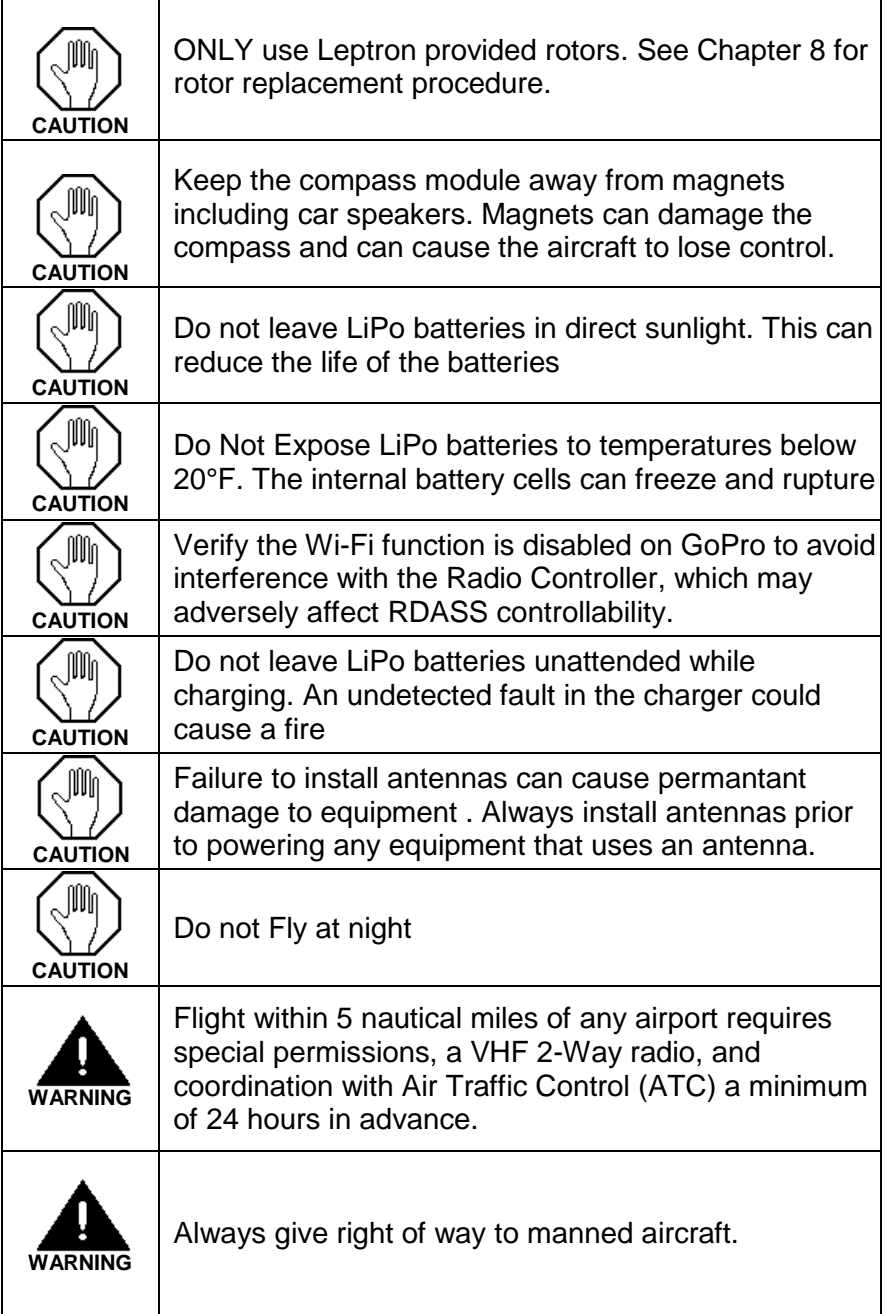

F

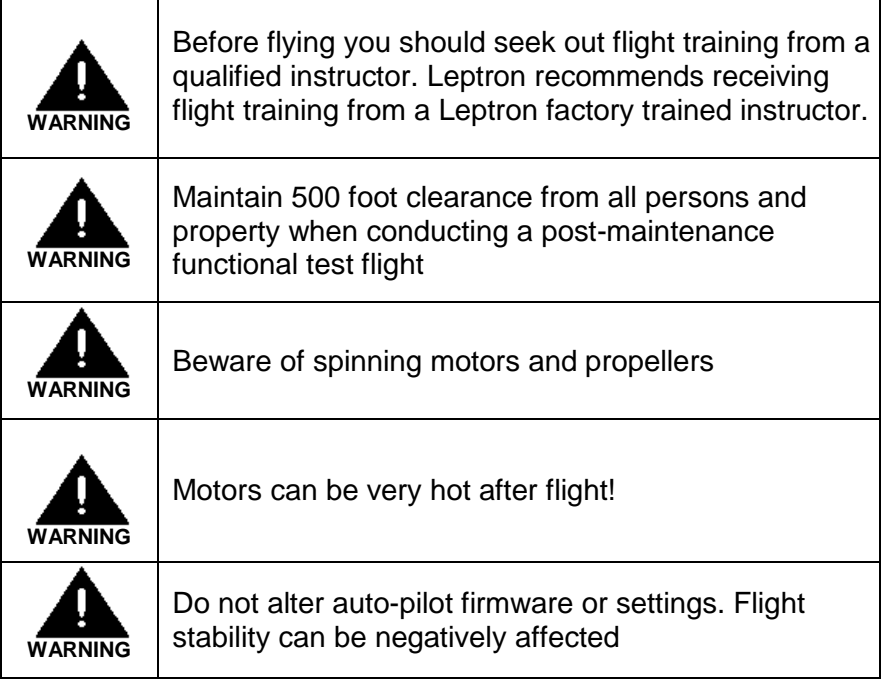

# <span id="page-8-0"></span>**2. RDASS SYSTEM DESCRIPTION**

## <span id="page-8-1"></span>**2.1 List of Components**

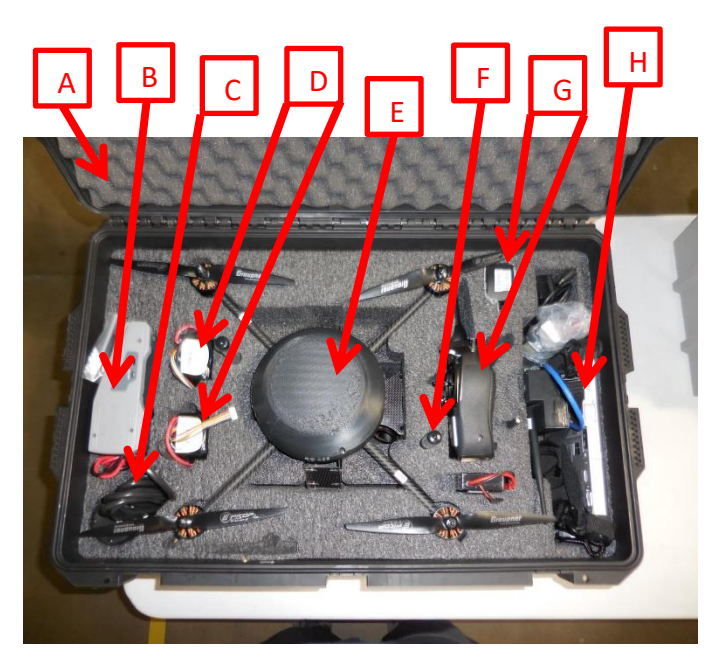

#### **Table 1: RDASS Basic Components**

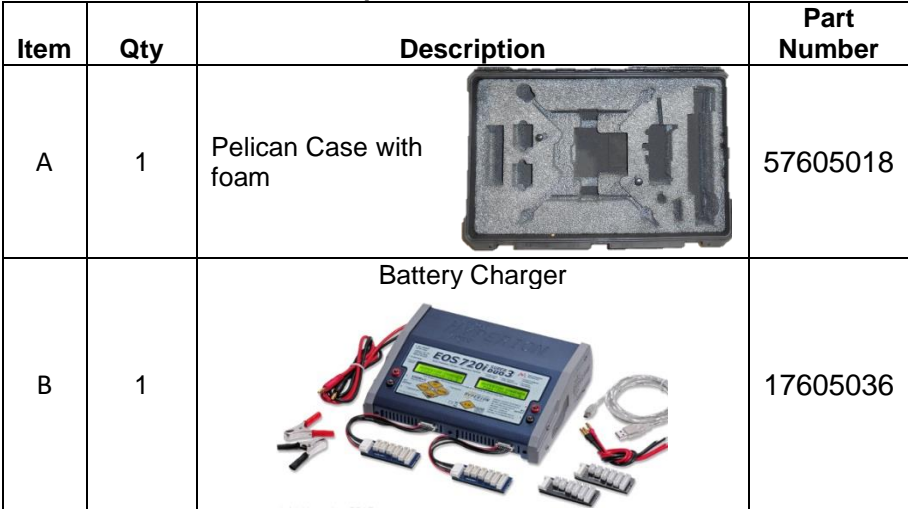

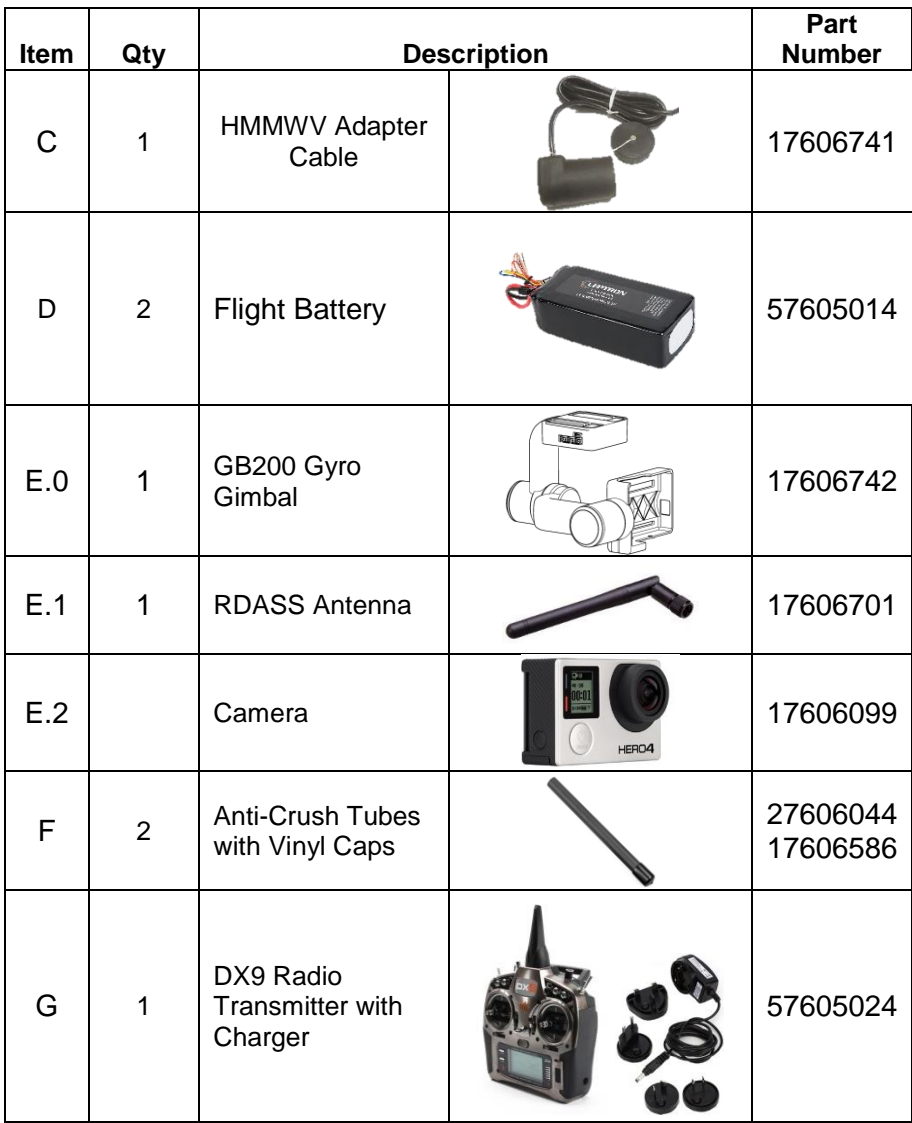

#### **Table 2: RDASS Ground Station Components (Part # 87606009)**

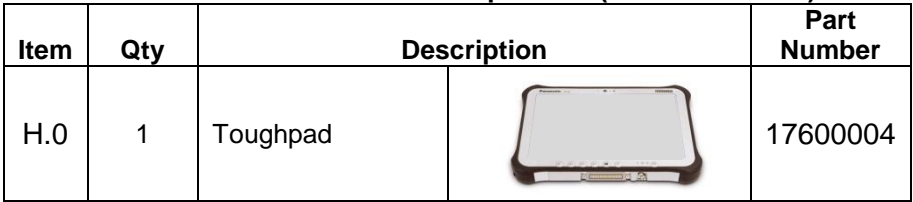

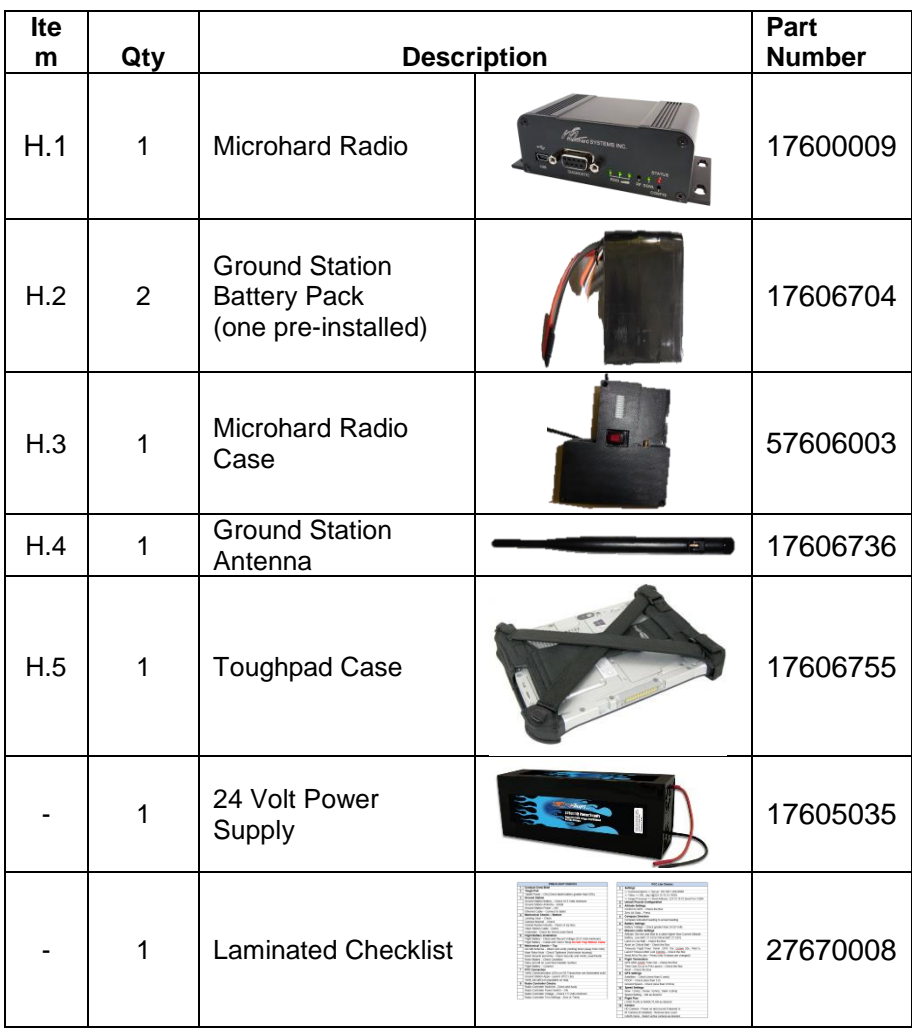

#### **Table 3: RDASS Maintenance Kit (Part # 57605030)**

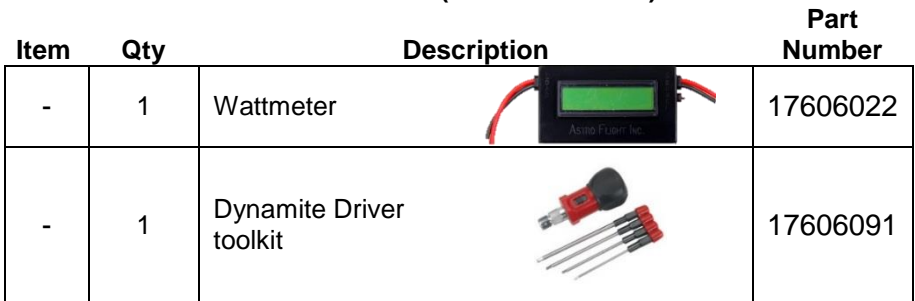

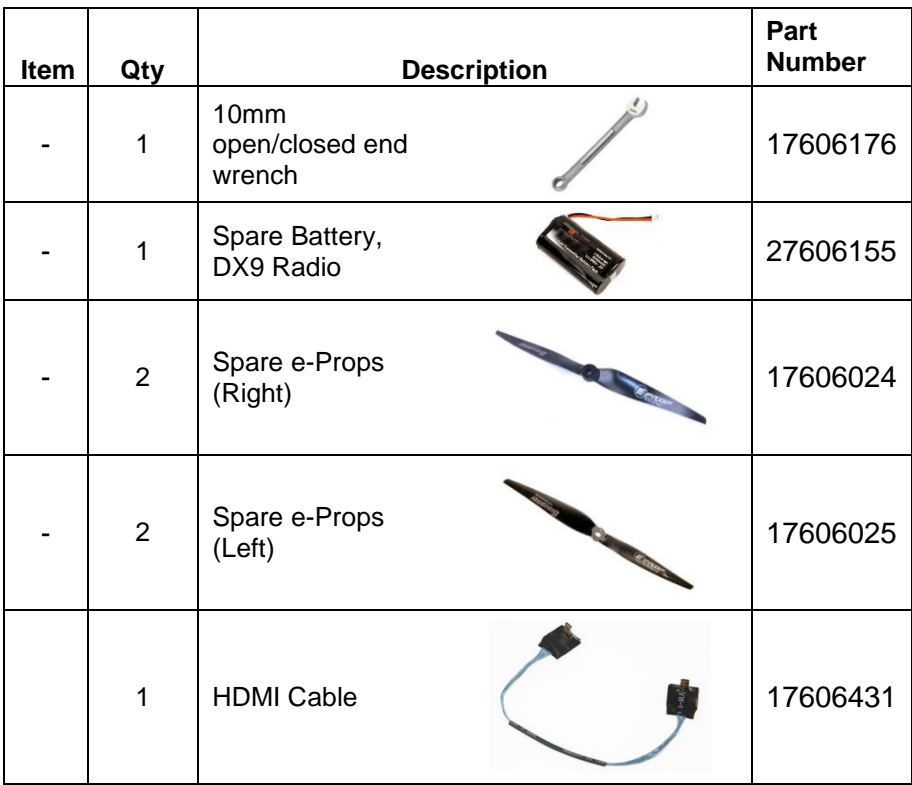

#### **Table 4: Optional Equipment**

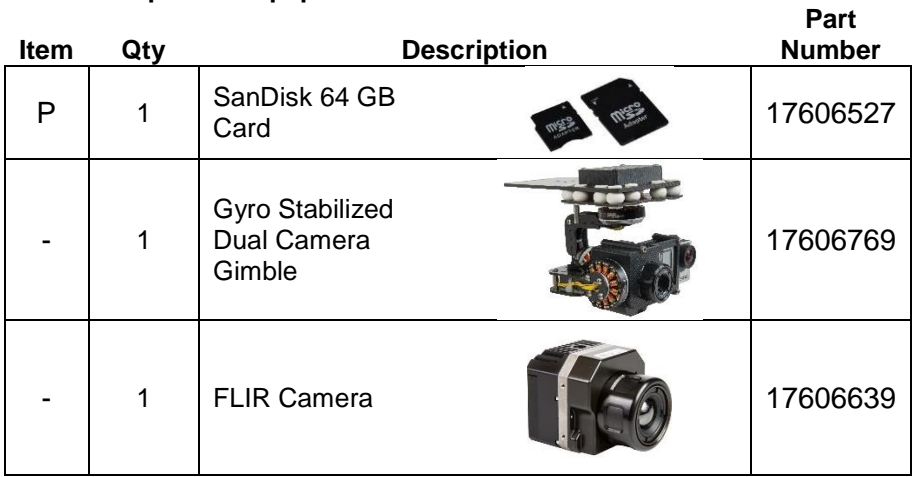

## <span id="page-12-0"></span>**2.2 Flight Tablet**

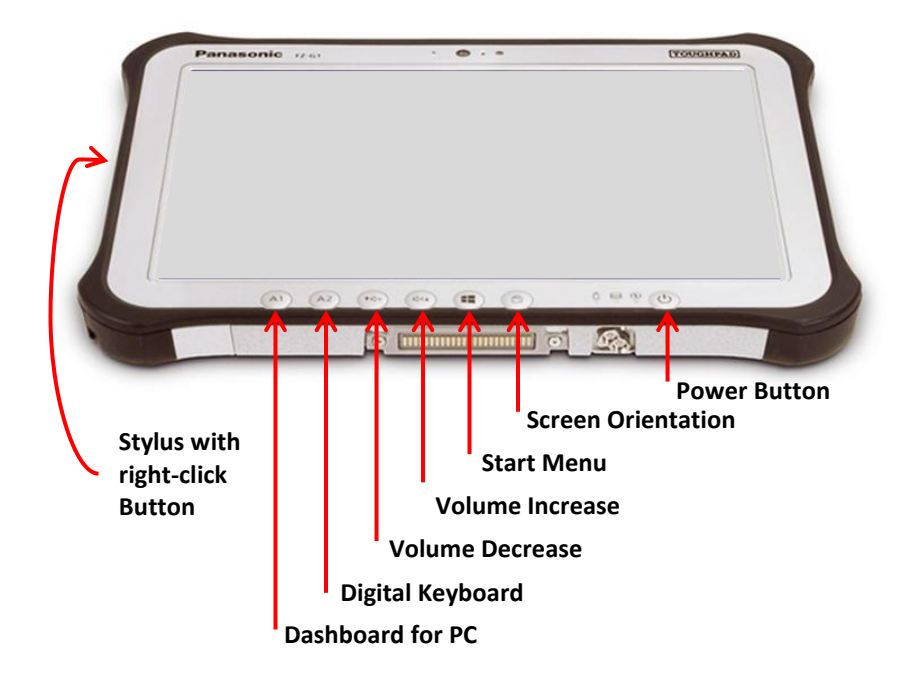

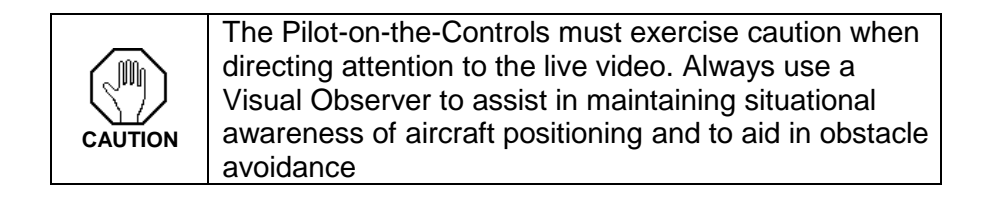

#### <span id="page-13-0"></span>**2.3 DX9 Radio Controller Switchology**

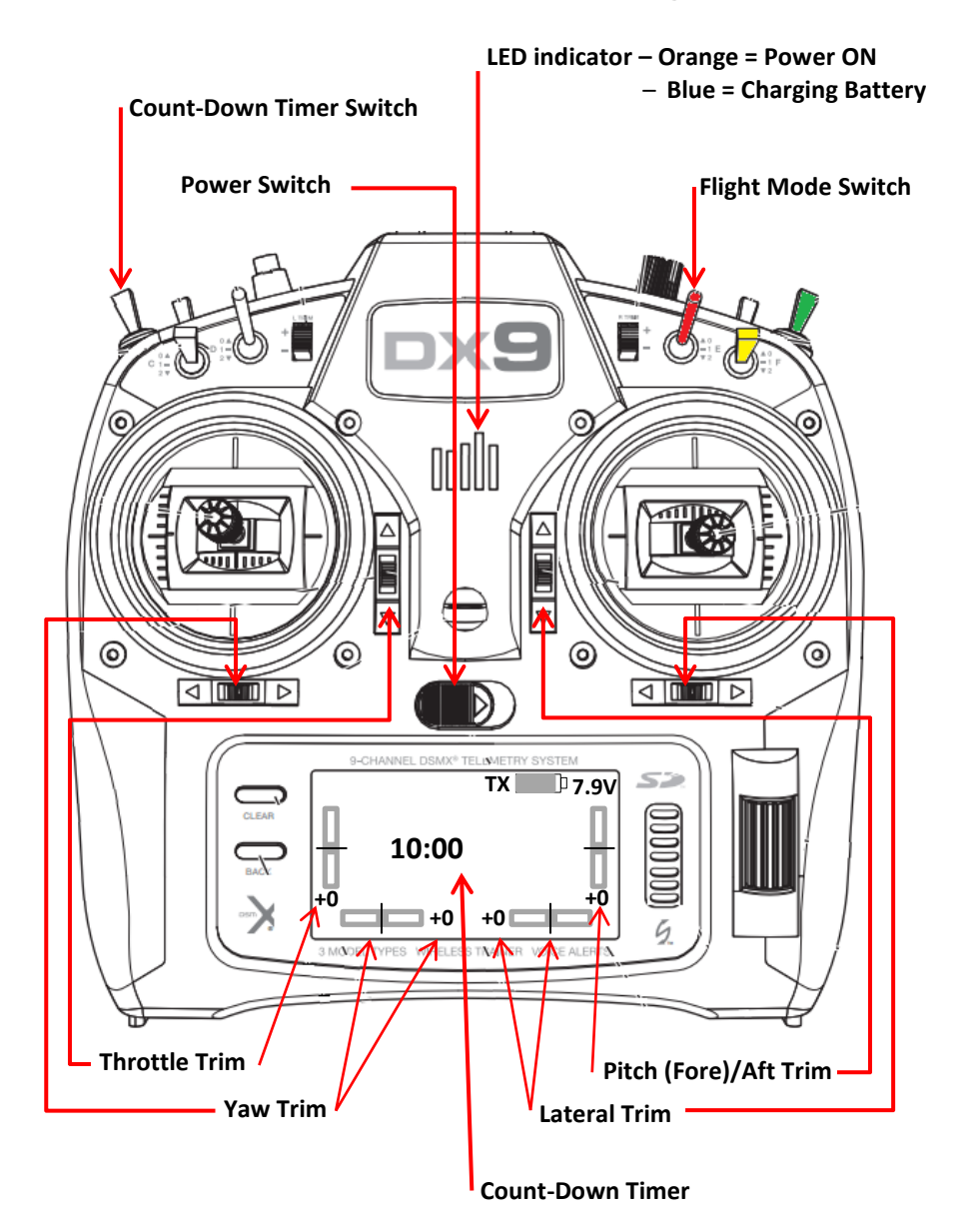

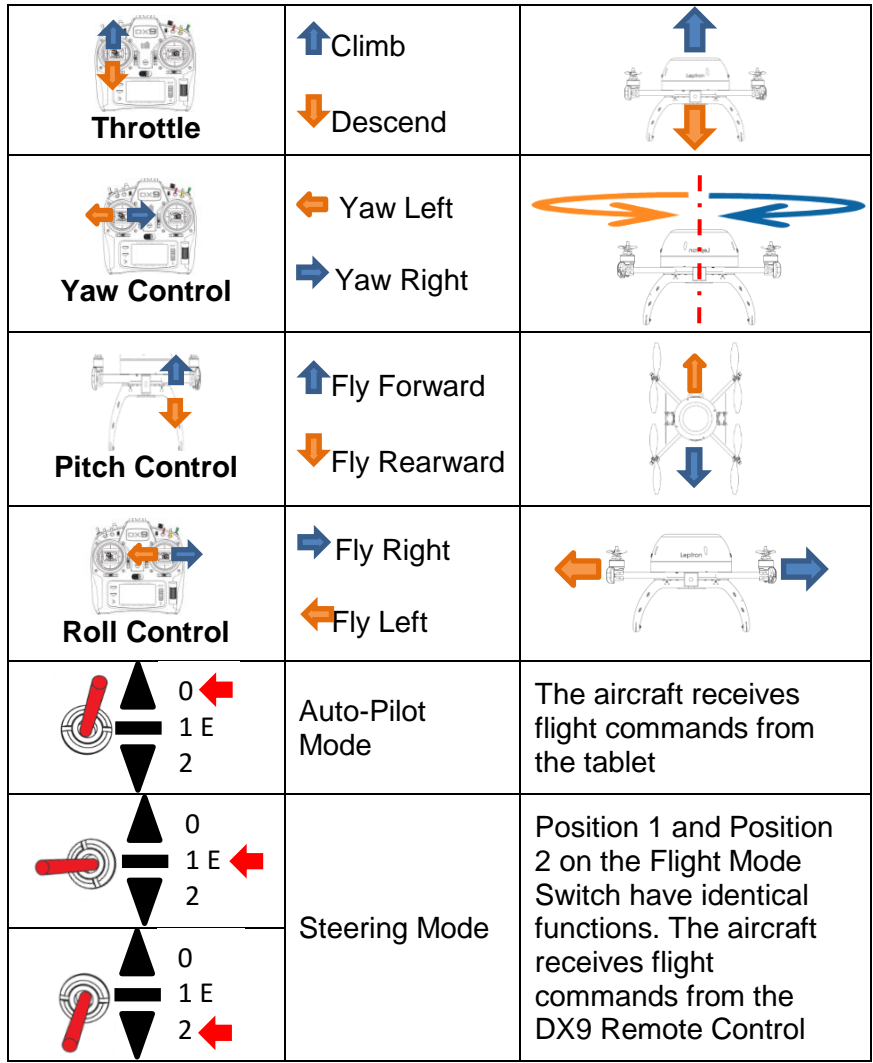

#### <span id="page-15-0"></span>**2.4 Ground Station Components**

<span id="page-15-1"></span>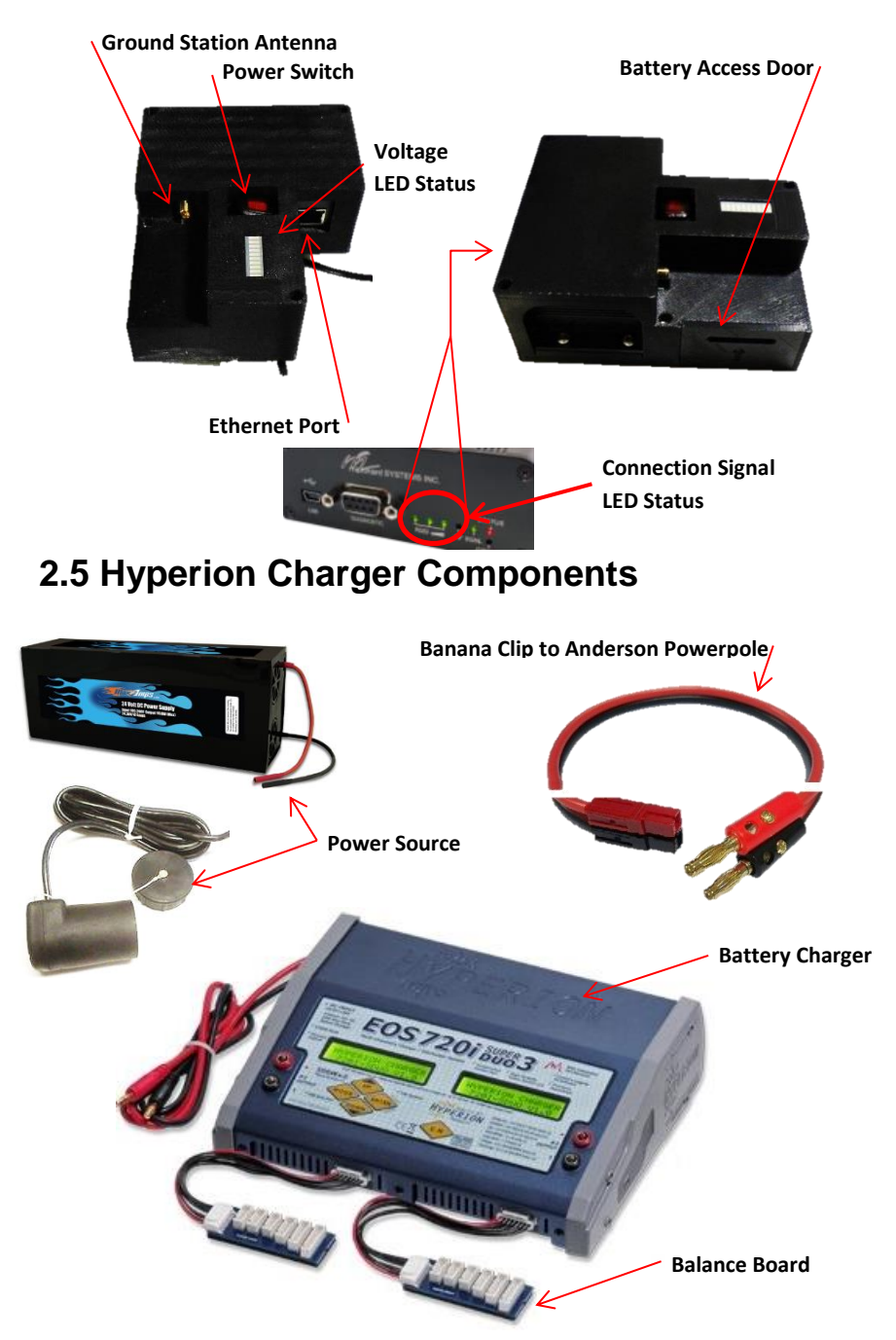

# <span id="page-16-0"></span>**3. BATTERY PROCEDURES**

## <span id="page-16-1"></span>**3.1 Battery Safety**

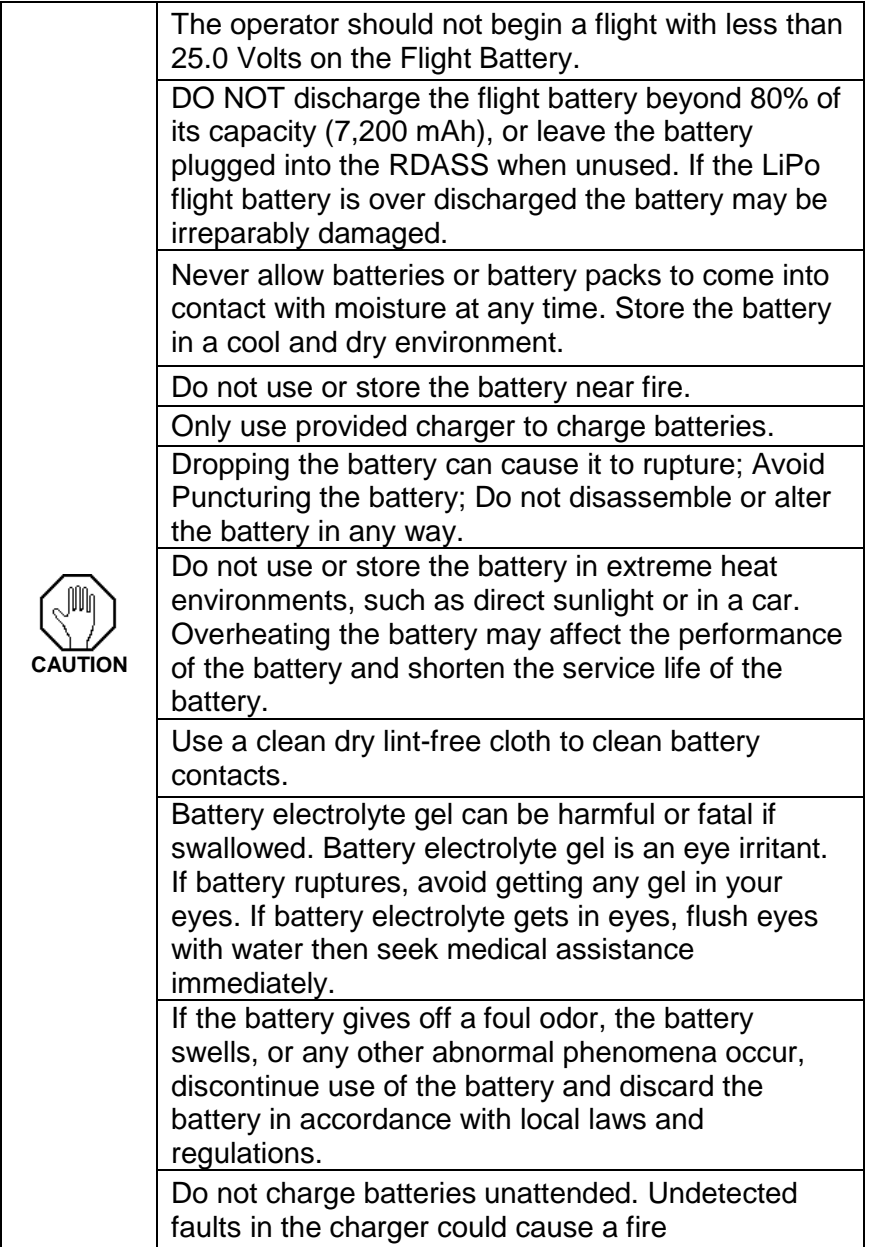

## <span id="page-17-0"></span>**3.2 Charging the DX9 Radio Controller**

The DX9 has an internal charger designed to charge the included 2-cell Li-Ion battery at a charge rate of 200mAh. The charge port on the right side of the transmitter is not polarity-dependent. Always charge the transmitter on a heat resistant surface.

- 1. Power off your transmitter.
- 2. Connect the power supply connector to the transmitter charge port.
- 3. Connect the power supply to a power outlet using the appropriate adapter.
- 4. The blue LED on the front of the transmitter turns on during charging and turns off when the battery is fully charged.
- 5. Disconnect the transmitter from the power supply once charging is complete and disconnect the power supply from the power outlet.

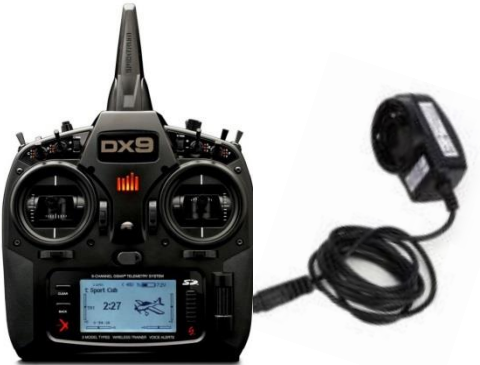

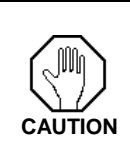

Never connect an external battery charger to your DX9 transmitter. If you wish to charge the Li-Ion battery using a Lipo/ Li-Ion charger, you must remove the battery from the transmitter before charging.

## <span id="page-18-0"></span>**3.3 Charging the GoPro**

Charge the battery by connecting the camera to a computer or other USB charging adapter using the included USB cable. The camera status light turns on during charging and turns off when charging is complete. Use on 5V 1A charger.

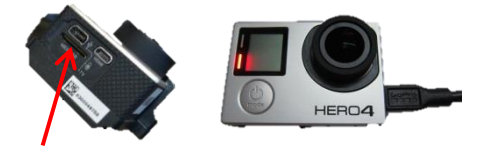

#### <span id="page-18-1"></span>**3.4 Testing LiPo Battery Voltage**

To determine the voltage of either the Flight Battery or the Ground Station Battery connect the battery to the appropriately configured side of the Wattmeter.

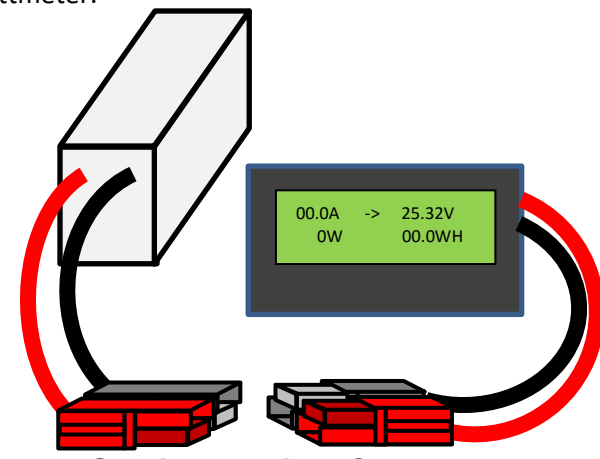

#### <span id="page-18-2"></span>**3.5 Ground Station In-line Connector**

The Ground Station voltage input is limited to 12.6 volts. The Battery leads on the Ground Station and Ground Station Battery have been configured in such a way as to discourage connecting a 25 Volt flight battery. A short in-line connector is provided with the battery charger In order to charge the Ground Station Battery.

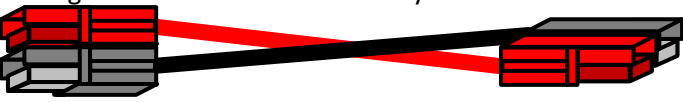

## <span id="page-19-0"></span>**3.6 Hyperion Charger Setup**

1. Connect the balancer connector to the front of the charger.

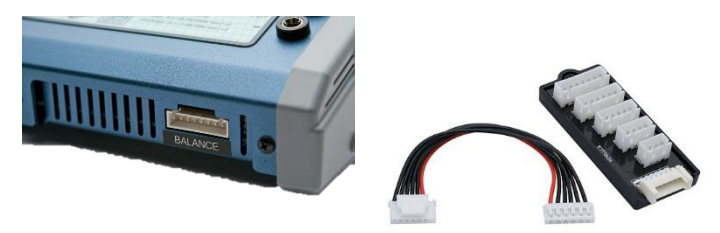

2. Plug in the banana-clip-to-Anderson-Powerpole cable to the Hyperion Charger.

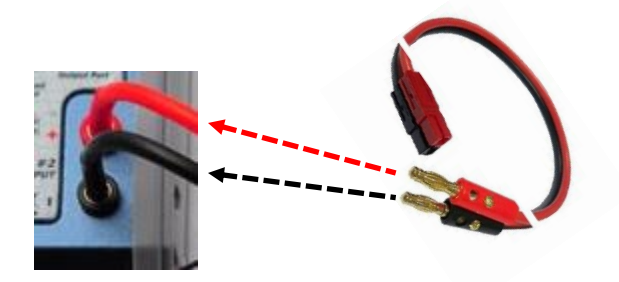

3. Connect the Hyperion charger to a 24V Power Supply

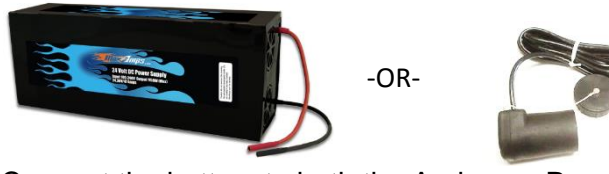

 Connect the battery to both the Anderson Powerpole connector and the balance board.

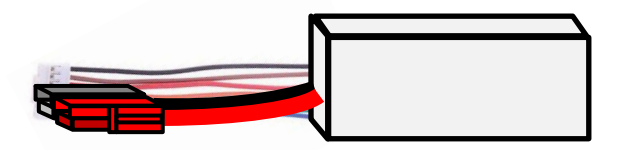

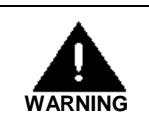

Do not remove the banana-clip-to-Anderson-Powerpole cable from the charger while connected to the battery. The terminal ends can contact and create a dangerous short condition.

# <span id="page-20-0"></span>**3.7 Charging and Balancing LiPo Batteries**

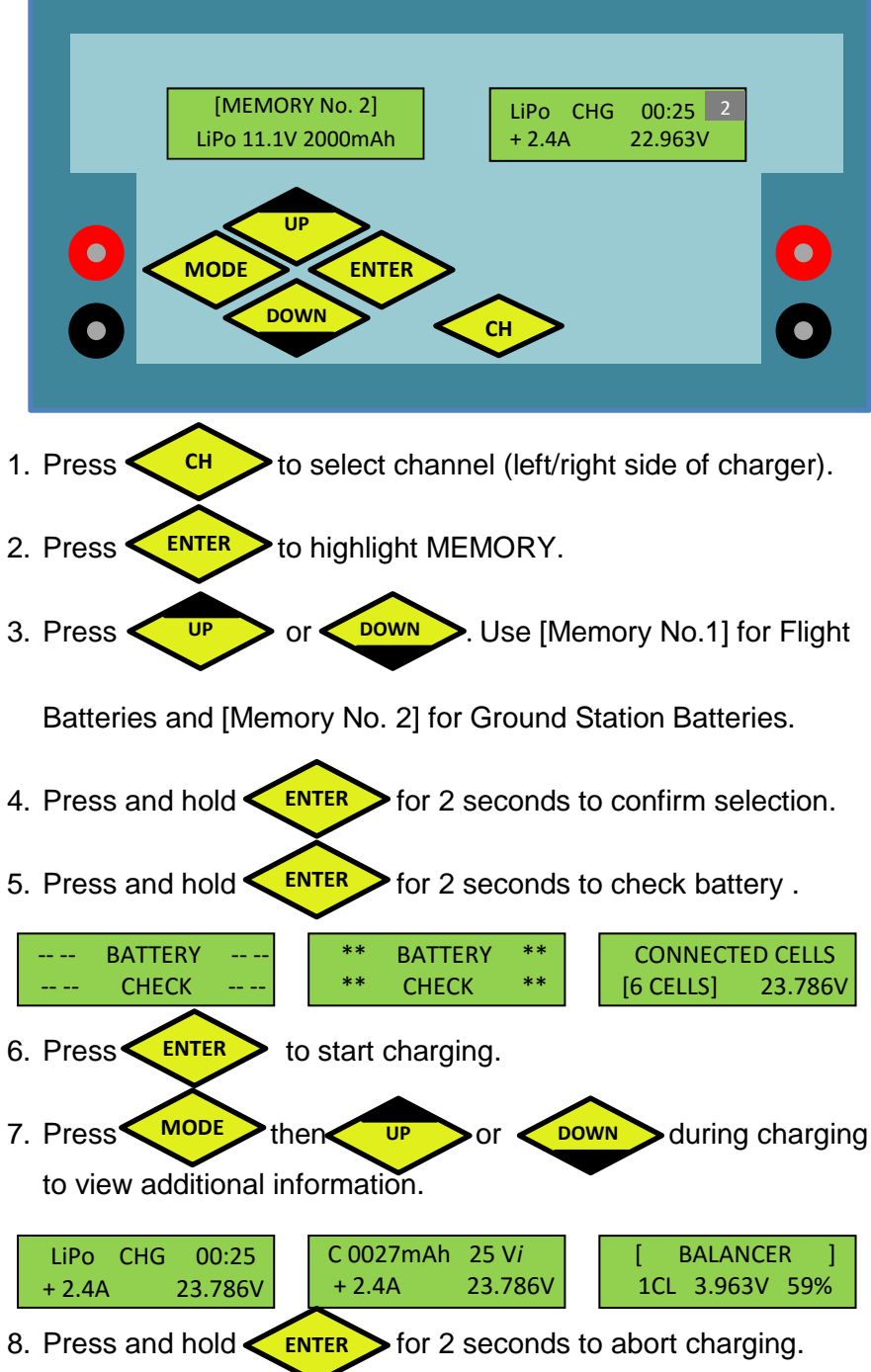

#### <span id="page-21-0"></span>**3.8 Storing LiPo Batteries**

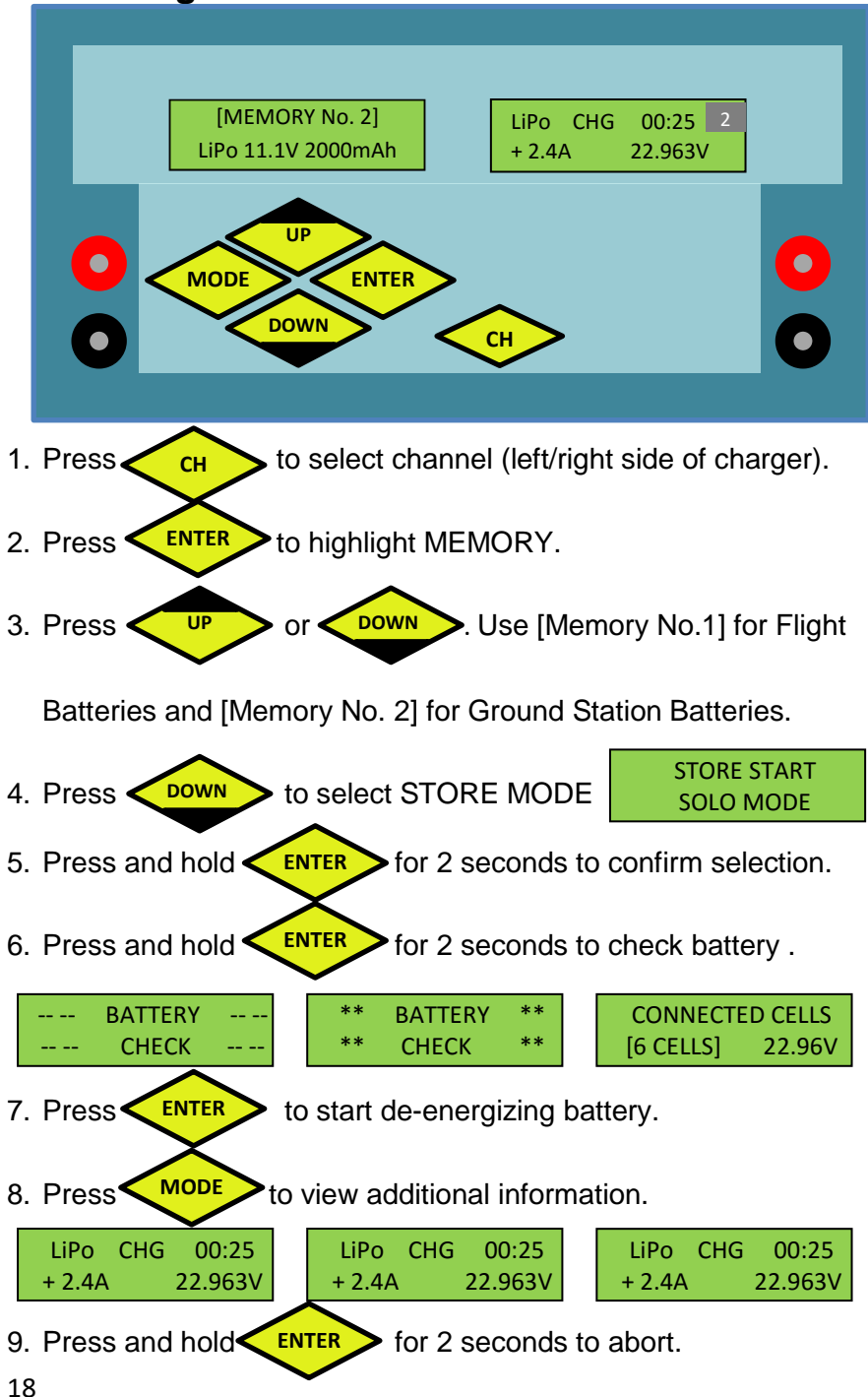

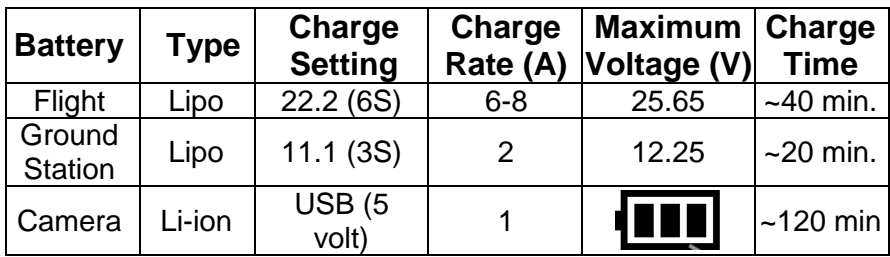

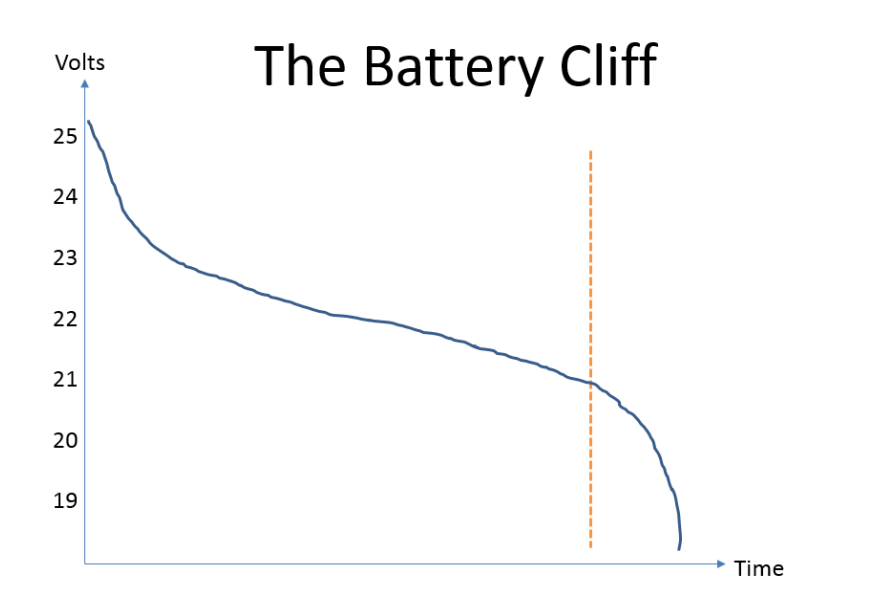

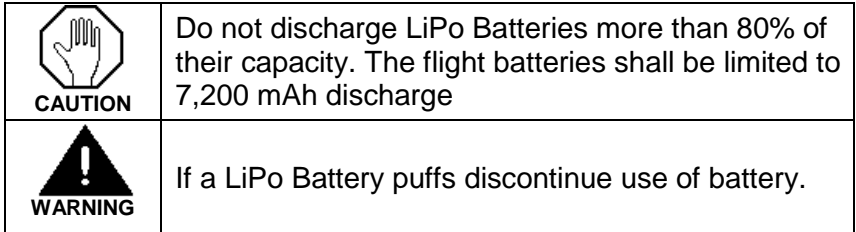

## <span id="page-23-1"></span><span id="page-23-0"></span>**4. CAMERAS 4.1 GOPRO BASICS**

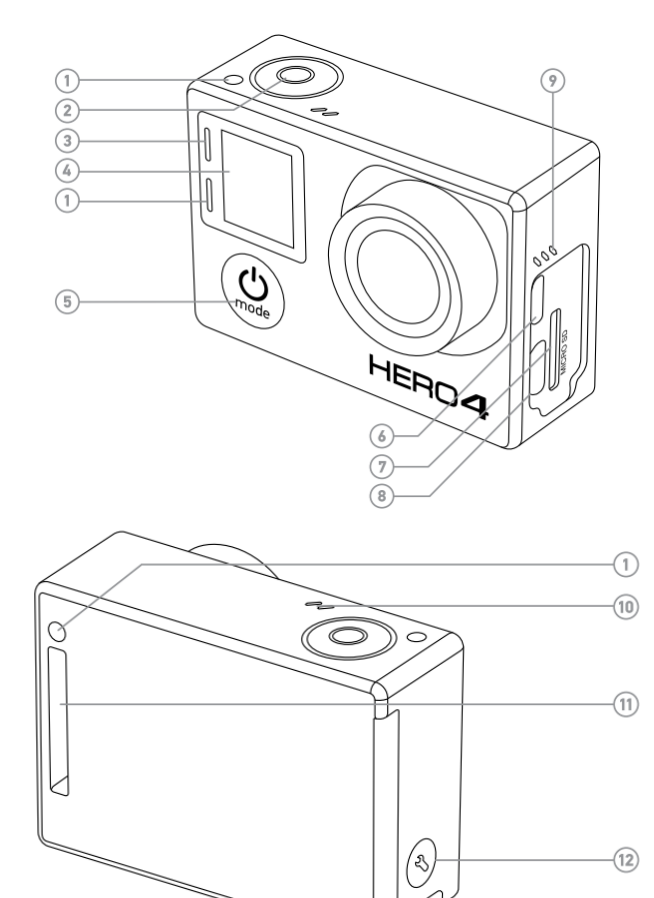

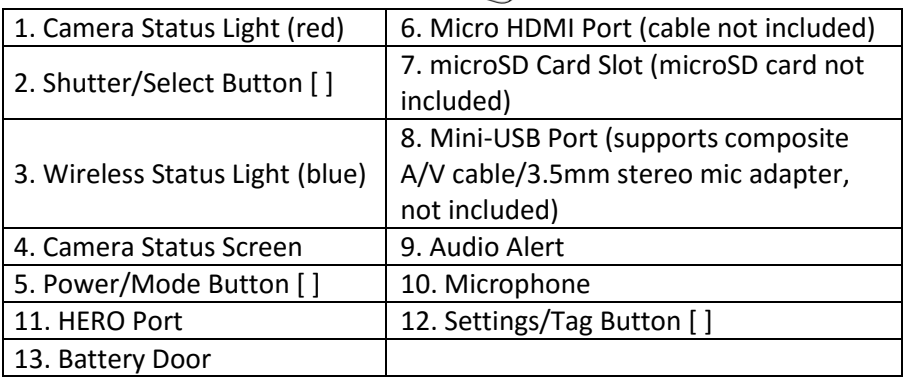

 $\circled{13}$ 

## <span id="page-24-0"></span>**4.1 COMMON CAMERA OPERATIONS**

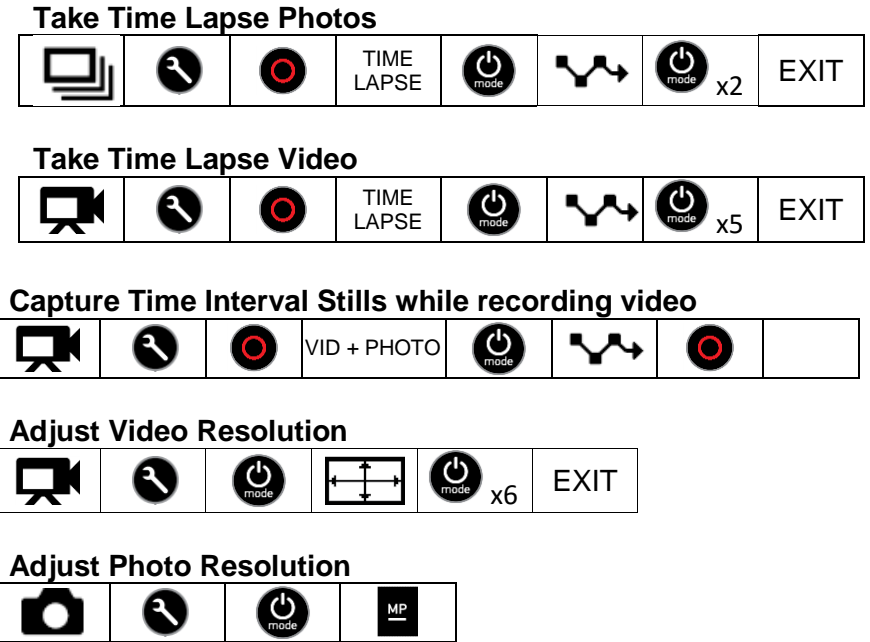

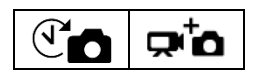

 $\overline{\phantom{a}}$ 

#### <span id="page-25-0"></span>**4.2 GOPRO HERO4 MENUS AND S 4.3 TATUS**

<span id="page-25-1"></span>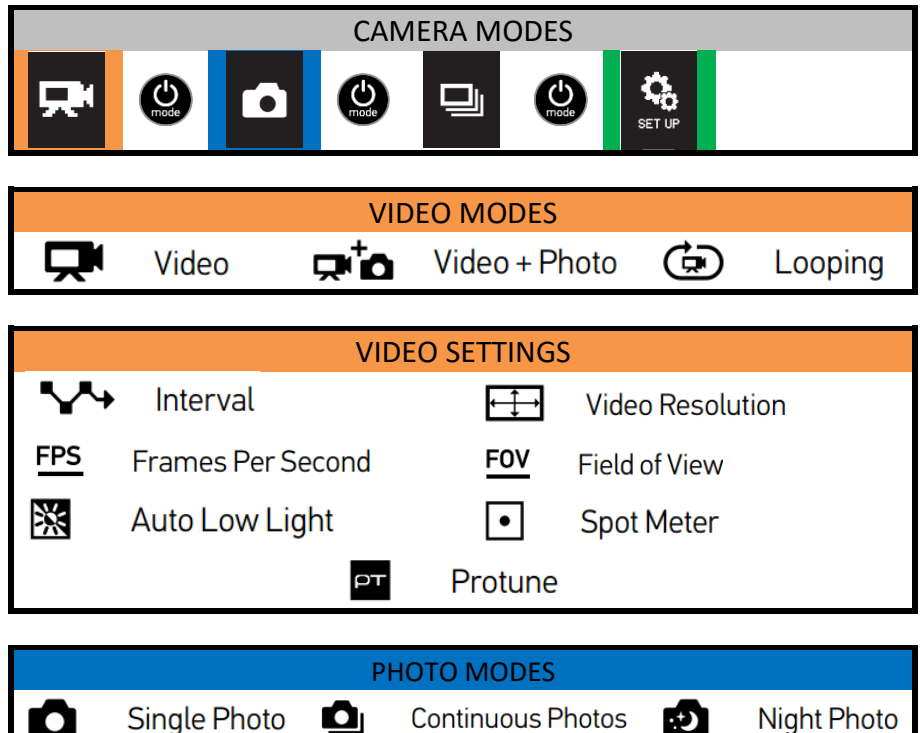

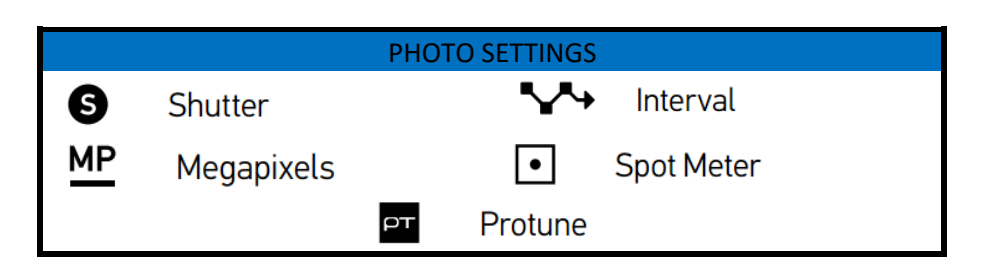

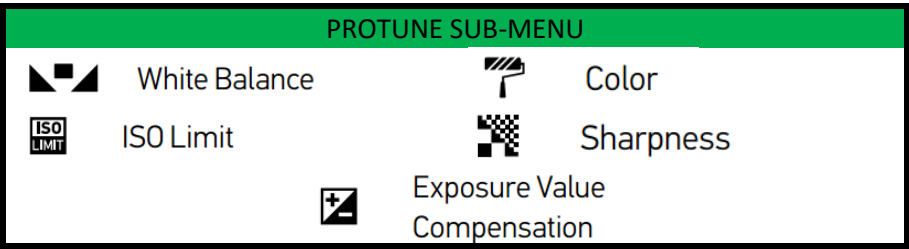

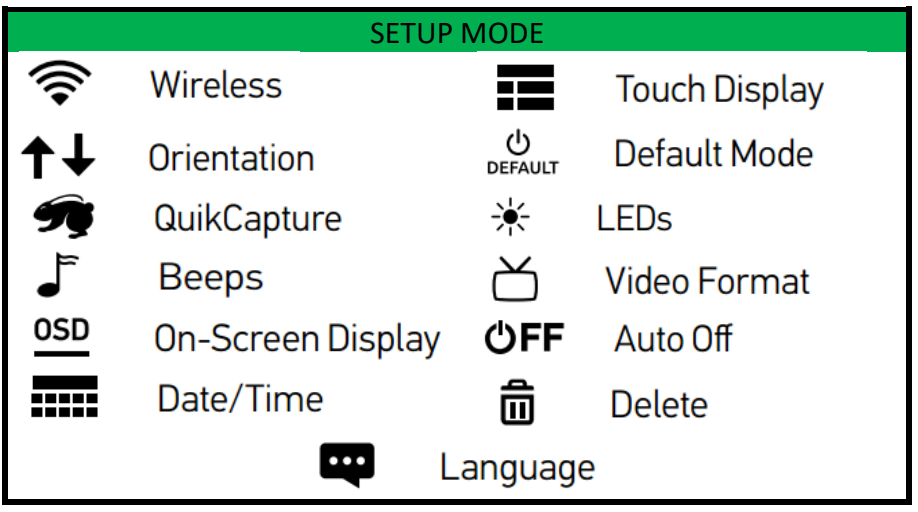

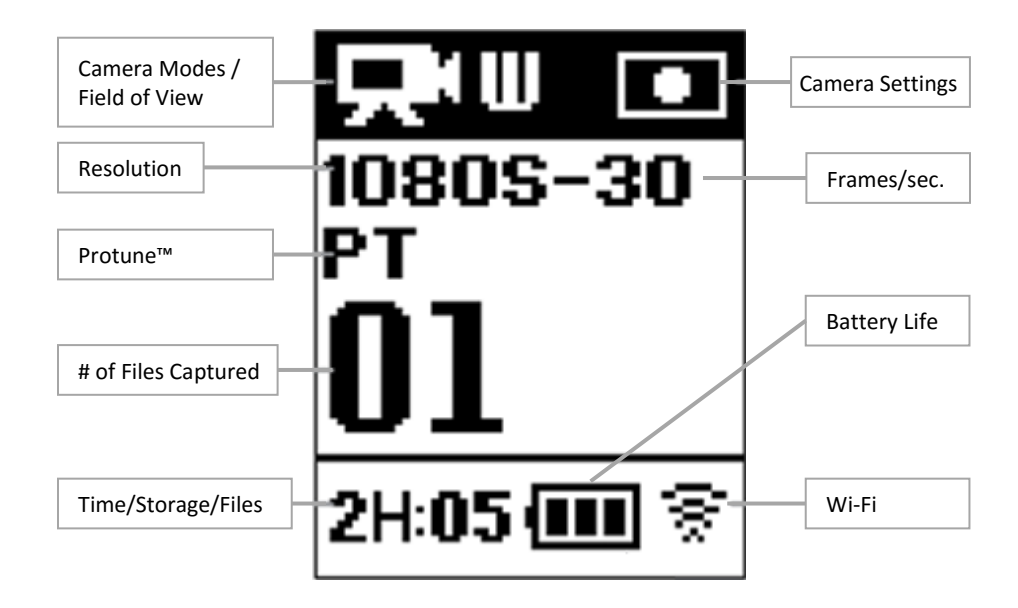

## <span id="page-27-0"></span>**5. PccLite**

#### **Cautions and Warnings**

#### **Video Stream**

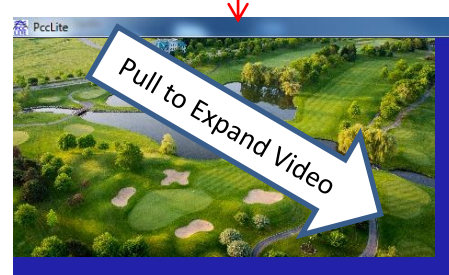

#### **Land aircraft immediately at current location**

**Landing Waypoint**

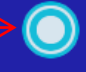

**Tilt Camera Toward Ground**

**Aircraft Symbol**

**Hover Aircraft Center Map on Aircraft Select Map Overlays Configure Speed**

 $\overline{C}$ 

**Choose Active Camera**

⊕

Ø CENTE

This is where cautions and

 $\overline{\phantom{a}}$ 

ABORT

**Yaw Aircraft Nose Right**

**Tilt Camera Toward Horizon**

#### **Yaw Aircraft Nose Left**

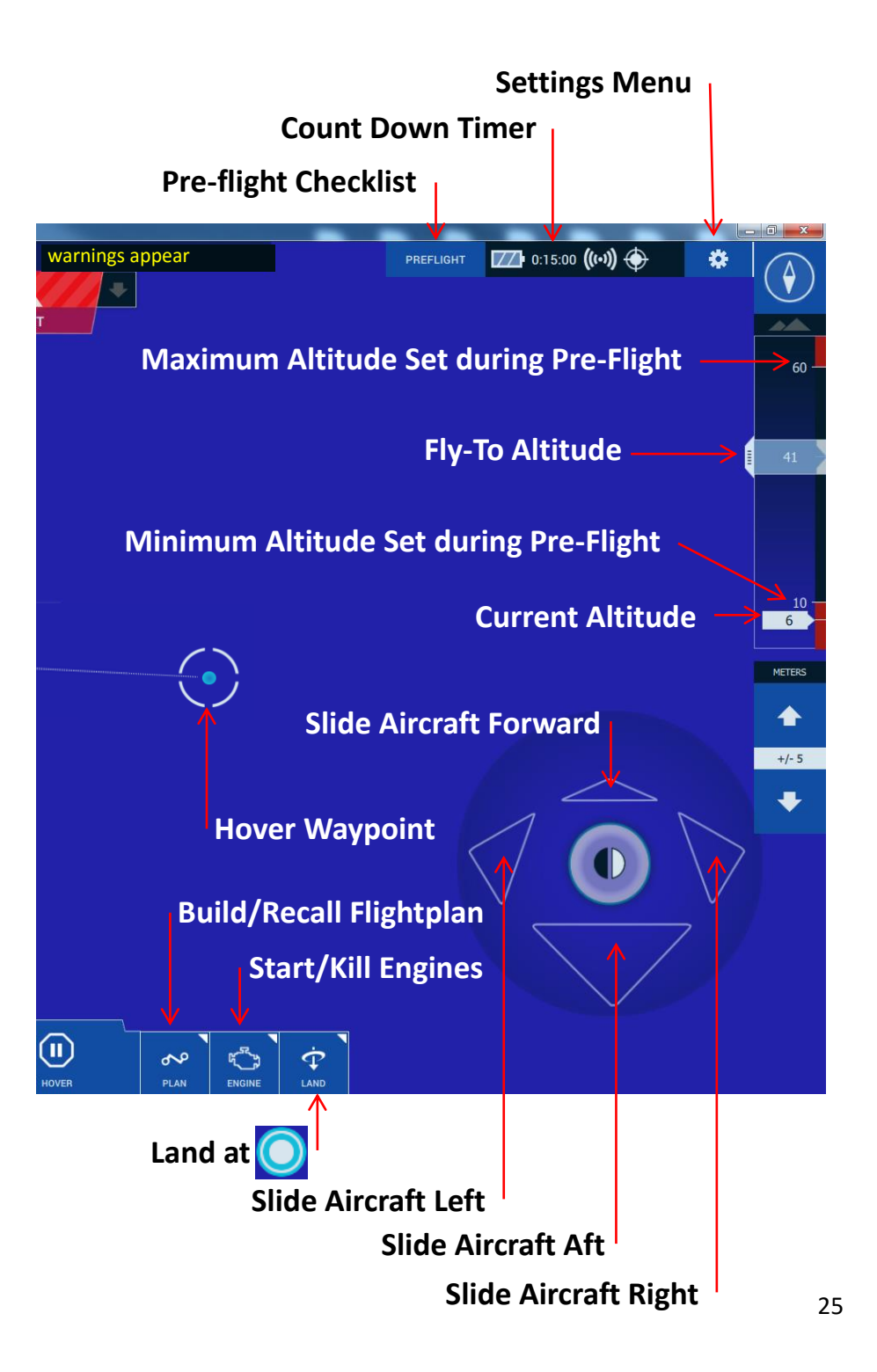

## <span id="page-29-0"></span>**5.1 Introduction**

This chapter covers the capabilities of Piccolo Command Center Lite (PccLite), a Windows PC software application meant mainly for Touchscreen devices, though also usable for Desktop or Laptop. PccLite provides a command and control interface for the Precision RDASS operators. Only the most important features are accessible from this interface, which simplifies the operator experience.

PccLite is designed with ease of use and simplicity in mind. Being primarily designed for touch screen applications, the interface is configured for ease of access and rapid response. Most of the icons in PccLite offer user interaction with the exception of the warnings bar, status tray, and the north arrow indicator.

Piccolo Command Center (PCC) will be used for user-level maintenance such as compass calibrations.

### <span id="page-29-1"></span>**5.2 General layout**

From the main page users can see the map window, the abort slider (upper middle), flight controls, command tray (bottom buttons), Preflight button, the settings button, and the video sub-window.

#### <span id="page-29-2"></span>**5.3 Video/Map Picture-in-Picture**

The upper-left corner of the main page displays the Picture-in-Picture Subwindow (PnP). This drag-able PnP window can be changed to 3 states: Minimized, PnP, and Swapped. In the Minimized state the window will be barely visible in the upperleft corner. In the PnP state the Video (or Map if swapped) will take up a portion of the upper-left screen, allowing the user to view both Map and Video. In the Swapped state, if the user "flicks" (drag the window down and to the right) the window to be larger than the PnP size, the Subwindow will switch positions with the Main window (swapping between Map and

Video). This Swapped state is useful if users prefer flying from a "First Person" viewpoint.

## <span id="page-30-0"></span>**5.4 System Status**

The system status displays the current condition of the autopilot, and has no controls associated with it. The quantities displayed from left to right are Battery charge, flight time remaining (flight timer), communications, and GPS.

## 5.4.1 Battery Charge

This icon displays the condition of the battery. The battery icon will display different charge levels and colors depending on the defined settings in the Battery section of Mission Limits in the Preflight Checklist. A full battery will be displayed as three blue wedges. When a battery is low, one red wedge will be displayed. When the battery is critical, one thin red bar will be displayed.

## 5.4.2 Flight Time Remaining

The Flight Time Remaining is controlled by the flight timer, as defined in the mission limits section of the prelaunch checklist. On launch, the Piccolo starts the flight timer and downlinks updated times. Once the time has expired, a warning will appear in the warning tab, and the Flight Time Remaining will change to red.

# 5.4.3 Communications  $($ ( $\omega$ )

This icon indicates the health of the radio command and control communications with the aircraft. When communications are good this icon will remain white. Limits for communications thresholds must be configured during the initial flight testing of the aircraft through PCC.

## 5.4.4 GPS Health

This icon indicates the health of the GPS solution. When the GPS is within defined limits this icon will remain white. Limits for GPS thresholds must be configured during the initial flight testing of the aircraft through PCC.

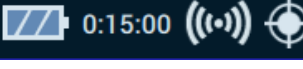

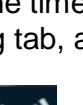

 $0:15:00$ 

## **5.5 Icons**

#### <span id="page-31-0"></span>5.5.1 Aircraft

Depicts the state and position of the aircraft being controlled by PccLite. It is comprised of a dark and light arrow depicting the direction or heading of flight, and is surrounded by a dashed ark that will revolve when the aircraft's engines are active. The aircraft icon also has a transparent arrow beginning at the nose of the icon depicting an estimate of the field of view of the aircraft. Since the Map in PccLite is always "North Up" an aircraft with arrows pointing to the top of the screen is pointing True North.

## 5.5.2 Waypoints

Waypoints are depicted as dark blue circles atop an arrow pointing to a GPS coordinate. In the center of the icon is a white number annotating the waypoint number. Waypoints outline the flightpath the aircraft will take if commanded. In PccLite, only one flight plan can exist at a time. Once a flight plan is created, users can drag a waypoint to change its position.

### 5.5.3 Scan Points

These Waypoint-like icons are of the same shape but are a lighter color. Like flight plans, there can only be one existing scan plan, an old scan plan must be deleted before making a new one. Scan points will be covered more in the Map Commands section of this document.

## 5.5.4 Hover Point

The hover point is depicted as a light blue dot surrounded by a dashed circle. This point can be found by selecting and dragging the aircraft. If the aircraft is commanded to a waypoint the hover point will be left behind at the last location the aircraft was hovering. The user can drag the hover point to a desired location and the aircraft will immediately begin to track the hover point.

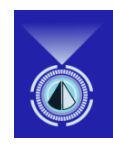

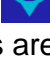

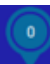

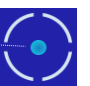

## 5.5.5 Land Point

The land point is depicted as a white dot surrounded by two light blue circles. This point is used once the user commands land. The land point can be moved by the user via dragging, but the move must be confirmed by the user. If the move is not confirmed in approximately five seconds the land point returns to its original position.

#### <span id="page-32-0"></span>**5.6 Abort**

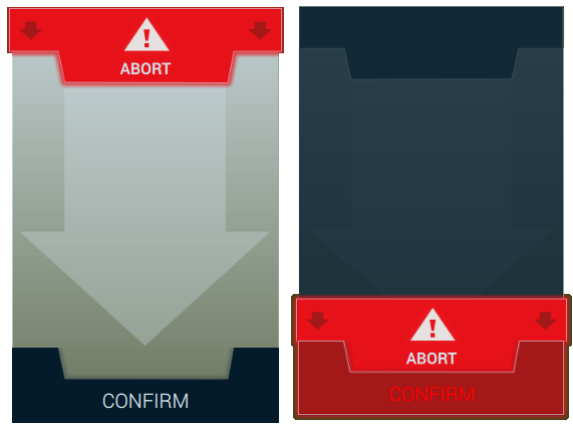

The abort slider can be found in the top middle of the screen. This command is easily accessible and requires no confirmation to activate. Once the abort slider is dragged to the bottom of its range of motion the abort will be commanded. If the engine is off the abort slider will remain gray and indicate an engine off status. Below is a list of the actions taken when abort is commanded. The aircraft's state can be viewed in the launch tab of the preflight checklist.

#### <span id="page-32-1"></span>**5.7 Emergency Descent**

This is the most common action taken by the autopilot when abort is commanded. In this flight mode the aircraft will begin hovering, and begin to descend. The land point is automatically moved to be underneath the aircraft's current position, and the aircraft will land.

## <span id="page-33-0"></span>**5.8 Preflight**

## **Preflight Checklist** 1. Pre-Flight Checks 3. Unlock Configuration 4. Compass 5. Battery 8. Sneed 9. Flight Plan 10. Camera 11. Flight Preparation 12. Enable Engine 13. Launch

#### **PREFLIGHT**

The Preflight Checklist allows the user to configure the aircraft for launch. The checklist offers a level of interaction that improves safety and streamlines the preflight procedures. This checklist can also be accessed during flight operations.

Click the PREFLIGHT button at the top of the PccLite screen to open the preflight checklist. Follow the on-screen instructions and press CONFIRM in the low-right corner of the preflight checklist window once each section is compete. After pressing confirm the checklist will automaticly proceed to the next step. Completed steps are highlighted green and incompleted steps remain white.

## 5.8.1 Pre-Flight Checks

Before proceding, the user should prepare the aircraft for flight by preforming the pre-flight checks outlined in Chapeter [6.](#page-43-0)

## 5.8.2 Settings

<span id="page-33-1"></span>The Settings tab houses commands that may not need to be changed during the course of a flight. This tab is depicted as a light blue gear on the upper-right corner of PccLite. The Settings window houses the following pages.

#### **Communications**

This window is used to select the method of communicating with the autopilot. Apply on startup will automatically try to connect when PccLite launches.

**Network Server** 

Server: 192.168.1.200:20001

□Listen Only

Apply On Startup

- Aircraft: 192.168.1.200:20001
- Simulator: localhost:2005 OR 2000 if using Ground station
- Listen Only can be used for monitoring and/or handoff
- Apply on startup will automatically try to connect when PccLite launches.
- Make sure PC is also on 192.168.1.xx

#### **Video**

This window controls the method for video acquisition. Low Latency reduces buffer size at the cost of video reliability.

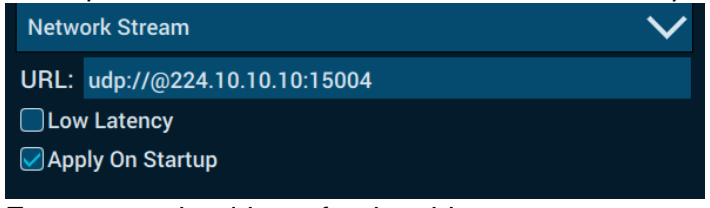

Enter network address for the video stream

- GoPro with MicroRaptorHD: rtsp://192.168.1.250:8557/PSIA/Streaming/ channels/2?videoCodecType=H.264
- GoPro with Sighline SLE-1500: udp://@224.10.10.10:15004
- Found by connecting to the device with SLAPanel and navigating to the "Ethernet Video" tab.

#### **Network**

This window is used to enter network proxy settings. Select Use Proxy and enter the corresponding information if a proxy is used by the host network.

#### **Joystick**

The joystick window controls the sensitivity of the primary flight controls or "thumb sticks". The deadband controls the amount of motion that will be ignored by the system and is applied to both joysticks.

#### **About**

The about window displays information on the version of PccLite software, its build date, and information regarding the programs used in its development.

## <span id="page-35-0"></span>5.8.3 Unlock Configuration

Unlocking the configuration allows all configuration settings (e.g. Altitude, Compass, Battery, Mission Limits, etc.) to be changed. If a user desires to change a configuration setting during flight, the user must first *Unlock Configuration* in the Preflight Menu

### <span id="page-35-1"></span>5.8.4 Compass Direction

The aircraft icon should be oriented in the same direction as the aircraft (top of map on Flight Tablet represents North).

### <span id="page-35-2"></span>5.8.5 Battery Settings

Flight Battery Voltage is given on this page. The user may return to this preflight step at anytime during flight to check the status of the battery voltage.

## <span id="page-35-3"></span>5.8.6 Mission Limits

**Altitude Limits** are given as meters above mean sea level. Select a minimum altitude that ensures obstacle clearance.

#### **Battery Limits**

- Set Low Battery to 21.8 Volts. If "Land on Low Batt" is checked,the aircraft's flight battery reaches the Low Battery Setting the aircraft will fly to the *Land Point* and land.
- Set Critical Battery to 21.0 Volts. If "Abort on Critical Batt" is checked, the aircraft's flight battery reaches the Critical Battery Setting the aircraft will begin a vertical descent in order to land wherever the Critical Battery is triggered.

#### **Timeouts**

Flight Timer: count-down timer. If "Land if Timeout AND Lost Comms" is checked the aircraft will return to the land point when the flight timer expires.

- GPS: if GPS signal is lost for longer than the limit set the aircraft will return to the land point.
- Comm: If the signal between the aircraft and the Flight Tablet is lost for longer than the limit set the aircraft with return to the land point.
- Pilot: If the signal between the aircraft and the remote control is lost the aircraft with return to the land point.

## <span id="page-36-1"></span>5.8.7 GPS Settings

The number of visible and usable satelites, the PDOP (Position Dilution of Precision), and the ground speed are displayed on this page.

## <span id="page-36-2"></span>5.8.8 Speed Settings

The aircraft has 3 preset speeds that can be used during flight. The defaults for these speeds are:

Slow: 1 [m/s] ; Cruise: 3 [m/s] ; Dash: 6 [m/s]

<span id="page-36-3"></span>5.8.9 Flight Plan

Refer t[o 5.14.6](#page-40-0)

<span id="page-36-4"></span>5.8.10 Camera

Refer to Sections [4.1](#page-24-0) and [5.14.1](#page-39-0)

### <span id="page-36-0"></span>**5.9 Map Commands**

Many commands can be sent simply through the Map alone. Since PccLite was designed for a touchscreen device, these commands are accessible with standard touchscreen gestures including touch, drag, and pinch.

#### 5.9.1 Dragging

The most common map command is the dragging of points. Hover, landing, scan, and waypoints can all be dragged to change their position. The hover waypoint is the only one not requiring confirmation before moving, since it is meant to be a quickly commanded point.

#### 5.9.2 Selection

Waypoints and scan points can be selected by touching or clicking on their icon. Once selected, a waypoint or scan point window will appear. This window displays the altitude of the selected waypoint, waypoint settings, the option to save the waypoint to file, and the command to track the waypoint. To exit out of the waypoint/scan point window, simply select the point again. Waypoints and scan points are saved as a time-stamped ".fp" file to the path Users\[User Name]\Cloud Cap\PccLite x.x.x\Flight Plans\. The exact file name is momentarily displayed across the warnings bar (top center) in yellow.

#### 5.9.3 Zooming

Zooming of the map is accomplished by the standard touchscreen pinch gesture. Using two fingers the map can be zoomed in or out. In a non-touch screen environment the mouse wheel may be used similarly to PCC.

#### <span id="page-37-0"></span>**5.10 Primary Flight Controls**

In addition to using waypoint control, the aircraft can be commanded via the Primary Flight Controls. These controls are not direct manual controls, but instead send commands to the autopilot to perform at pre-defined rates. These rates are primarily pre-defined in the configuration stage of aircraft integration through PCC, but some joystick gains are available in the settings page under "Joystick".

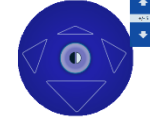

## <span id="page-37-1"></span>**5.11 Aircraft Steering Control**

This primary flight command can be found on the bottom-right corner of PccLite. The user should think of this command as a joystick and not a collection of buttons. To command the aircraft's horizontal velocity the user should touch and hold the center joystick and drag it in the desired direction of flight. The aircraft can be commanded forward, backward, laterally, or any combination of those. As the arrows on the icon indicate, the nose of the aircraft is always pointing toward the top of the screen. If the user holds the joystick upward, the aircraft will maintain forward flight, even if it is commanded to yaw. Once

the joystick is released, it will center itself, and the aircraft will maintain a hover at its current position.

#### <span id="page-38-0"></span>**5.12 Yaw and Camera Control**

The aircraft yaw and camera control can be found on the bottom-left portion of the screen. The functionality is much the same as the aircraft steering control joystick. Left and right on the joystick controls left and right yaw, and up and down will control elevation and depression of an onboard camera. As with the aircraft steering control, the front of the aircraft will remain up (toward the top of the screen) in reference to the joystick (i.e. if the user continuously holds left on the yaw control, the aircraft will continuously rotate counter-clockwise).

#### <span id="page-38-1"></span>**5.13 Altitude Controls**

On the left side of PccLite the user will find the altitude control. This control is comprised of a slider bar and an incremental altitude adjustment. The slider bar displays both the present altitude of the aircraft and the commanded altitude. The two are distinguished as the present altitude is displayed in black font, and the commanded altitude is displayed with white font surrounded with a large bracket. The Up/Down buttons can be used to command discrete altitude changes. Select the +/- box to change the step size of the discrete commands buttons. Select the "Meters" or "Feet" to toggle between metric and English units respectively.

### <span id="page-38-2"></span>**5.14 Command Tray Buttons**

The Command Tray Buttons can be found in the bottom-center of the screen. These controls house the commands essential for flight such that they are easily selectable. The commands that have subsequent options are denoted with an arrow in the upper-right corner of the button.

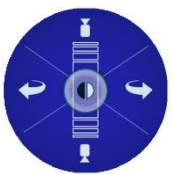

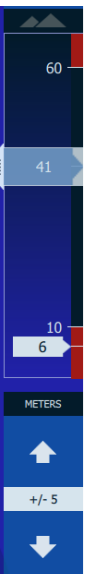

## <span id="page-39-0"></span>5.14.1 Cameras

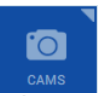

The Camera tray allows the user to select which camera is displayed in the video sub-window. The High Definition daytime video is Camera 0 and the FLIR is activated by

selecting Camera 1

## 5.14.2 Speed

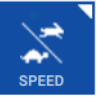

The Speed tray allows the user to select from three predefined speeds for the aircraft. The pre-defined speeds (Slow, Cruise, and Dash) are configurable in the Set Speed step (10) of the Preflight Checklist. The default speeds are 1m/s, 3m/s and 6m/s. To close the speed tray simply select the speed button again.

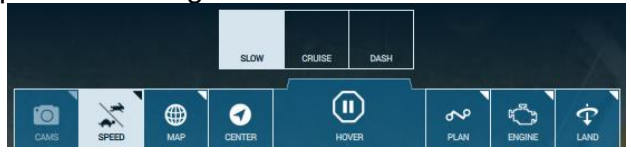

## 5.14.3 Map

The Map tray allows the user to select which imagery is displayed on the map. The current imagery options are NAIP, Open Street Maps, and Bing maps. This tray also allows the user to set a Bing token if one has been purchased. To close the map tray simply select the map icon again.

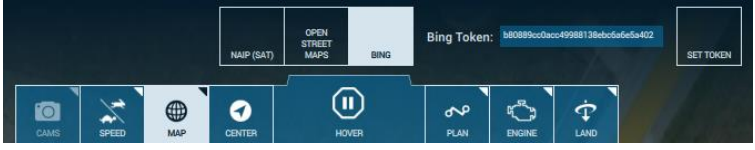

### 5.14.4 Center

The Center button will re-orient the map to a pre-defined view of the location around the autopilot. The user should select this button if the map view is either over-zoomed, or the active autopilot is not in view.

### 5.14.5 Hover

The Hover button will immediately halt all forward flight and command a hover. There is no confirmation needed for the hover button.

#### <span id="page-40-0"></span>5.14.6 Plan

The Plan tray is used for the creation and modification of flight plans. There are several options from which to choose, however the user should keep in mind that only one flight plan and one scan plan may exist at a time.

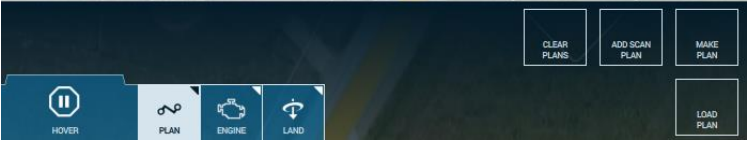

#### 5.14.7 Plan Menu >> Clear Plans

This button will clear both the flight plan and the scan plan. There is no confirmation required to delete flight plans, but the plans cannot be deleted if the aircraft is tracking them.

#### 5.14.8 Plan Menu >> Add Scan Plan

To add a scan plan there must be no current scan plans. The scan plan is comprised of two major parts:

- The area to be scanned. This area is depicted with dark blue dots and dashed lines. These dots are not waypoints of any kind and cannot be selected. They are merely a reminder of the area selected while creating the scan plan.
- The flight path of the scan plan. This flight path is depicted as small white dotted lines capped by light blue numbered markers. These markers are not explicitly created by the user, but are generated by the parameters selected while making the scan plan.

The method for creating a scan plan is as follows 1) Select the boundary of the area to be scanned

2) Ensure the desired scan parameters match the needs of the flight plan

#### 3) Tap DONE

4) Choose the starting point for the scan. In most instances the starting point should be as close as possible to the first boundary point created. The starting point should also be within the defined boundary. If the user selects a position close to the first boundary point created, the maximum

amount of scan flight paths will be created. If the user selects a starting pint close to the opposite side of the boundary from the initial point, a minimum of scan paths will be created. In the following figure the beginning boundary point is the bottom-left point.

#### 5.14.9 Plan Menu >> Make Plan

The user makes flight plans in much the same way scan boundaries are created. Flight plans must be closed, i.e. the last point must connect to another waypoint. Tap on the map to create waypoints numbered in the order in which they were made. To close the flight plan, simply tap on one of the waypoints. On closing the plan, the flight plan is then sent to the Piccolo and the icons color changes from grey to blue to indicate the flight plan is now aboard the aircraft.

#### 5.14.10 Plan Menu >> Load Plan

This option allows the user to load a flight plan from a previously saved file. Once selected a file dialog window will open allowing the user to choose the ".fp" flightplan file to

be used for loading.

#### 5.14.11 Engine

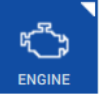

The Engine tray houses the engine start or kill command. Select Start to start the engine. Once the engine kill command is selected, all engines will be disabled. There is no confirmation required for the selection of engine kill, and engines will be killed regardless of the aircrafts flight mode.

#### 5.14.12 Land

The Land tray houses the Land Now button. This button will command the aircraft to land at the land point. The Land Now button does have a confirmation window, where users must confirm they want to land now. Once commanded to land, the aircraft may still be re-tasked via the hover point or waypoints.

This Page Intentionally Blank

# <span id="page-43-0"></span>**6. FLIGHT CHECKLIST**

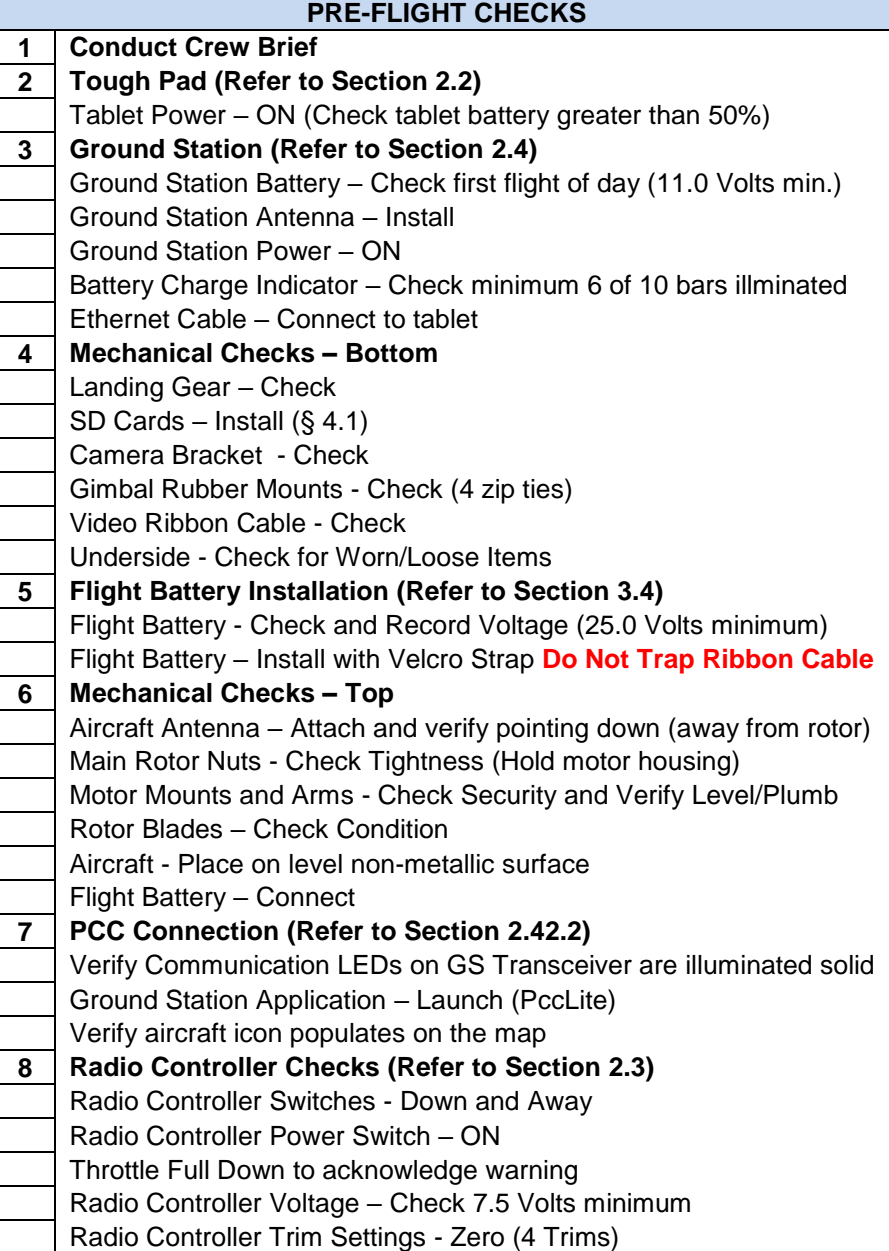

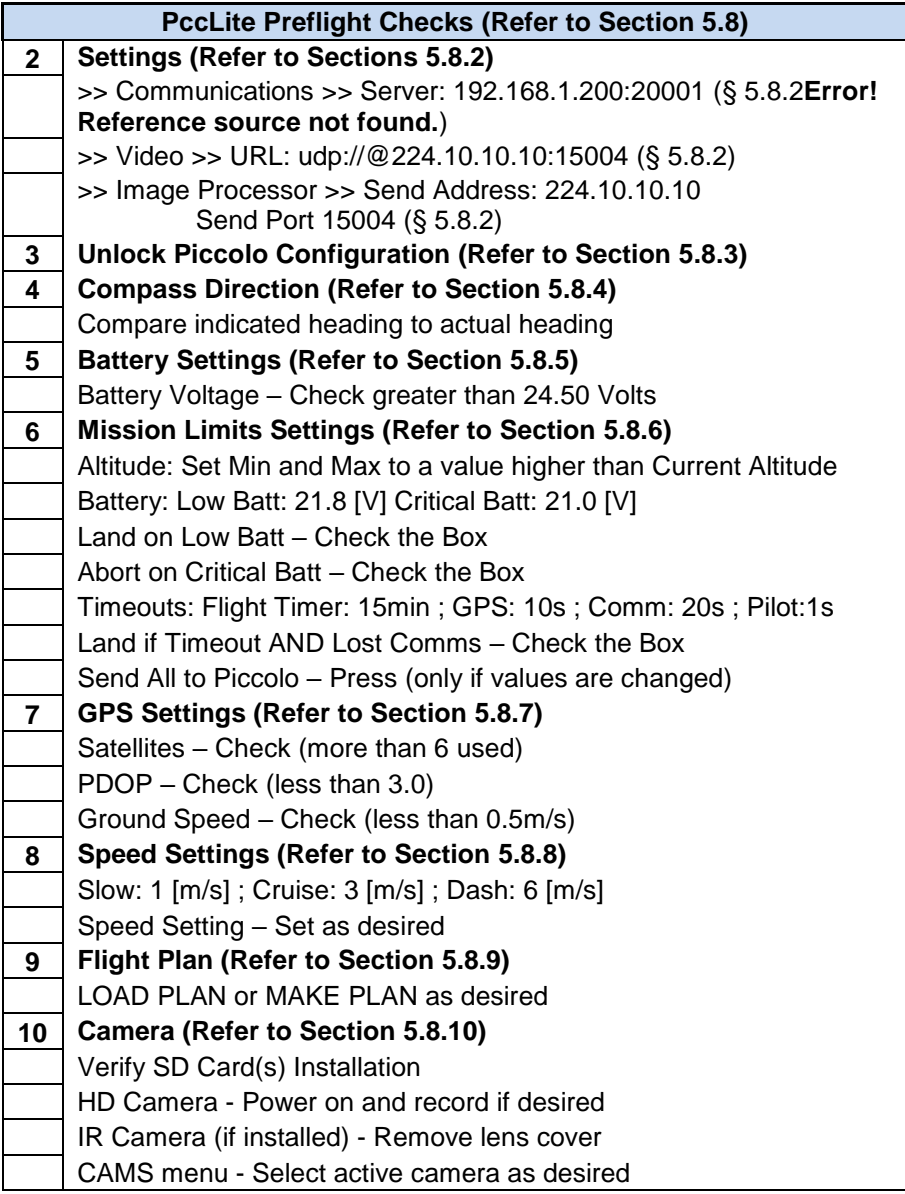

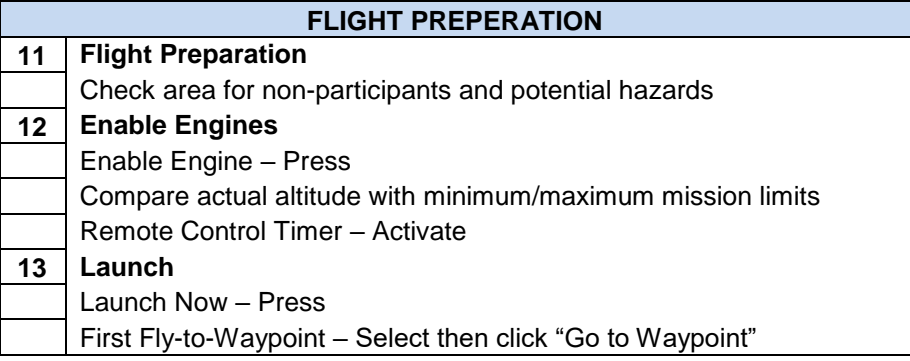

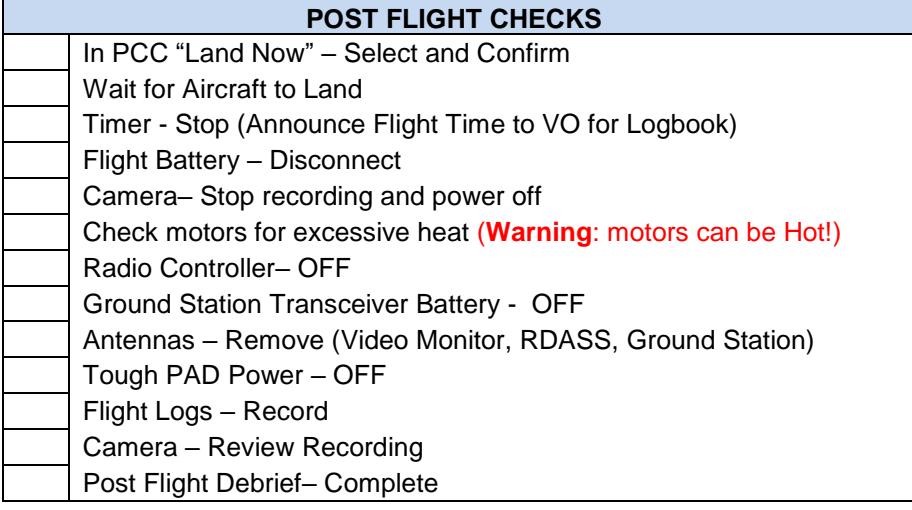

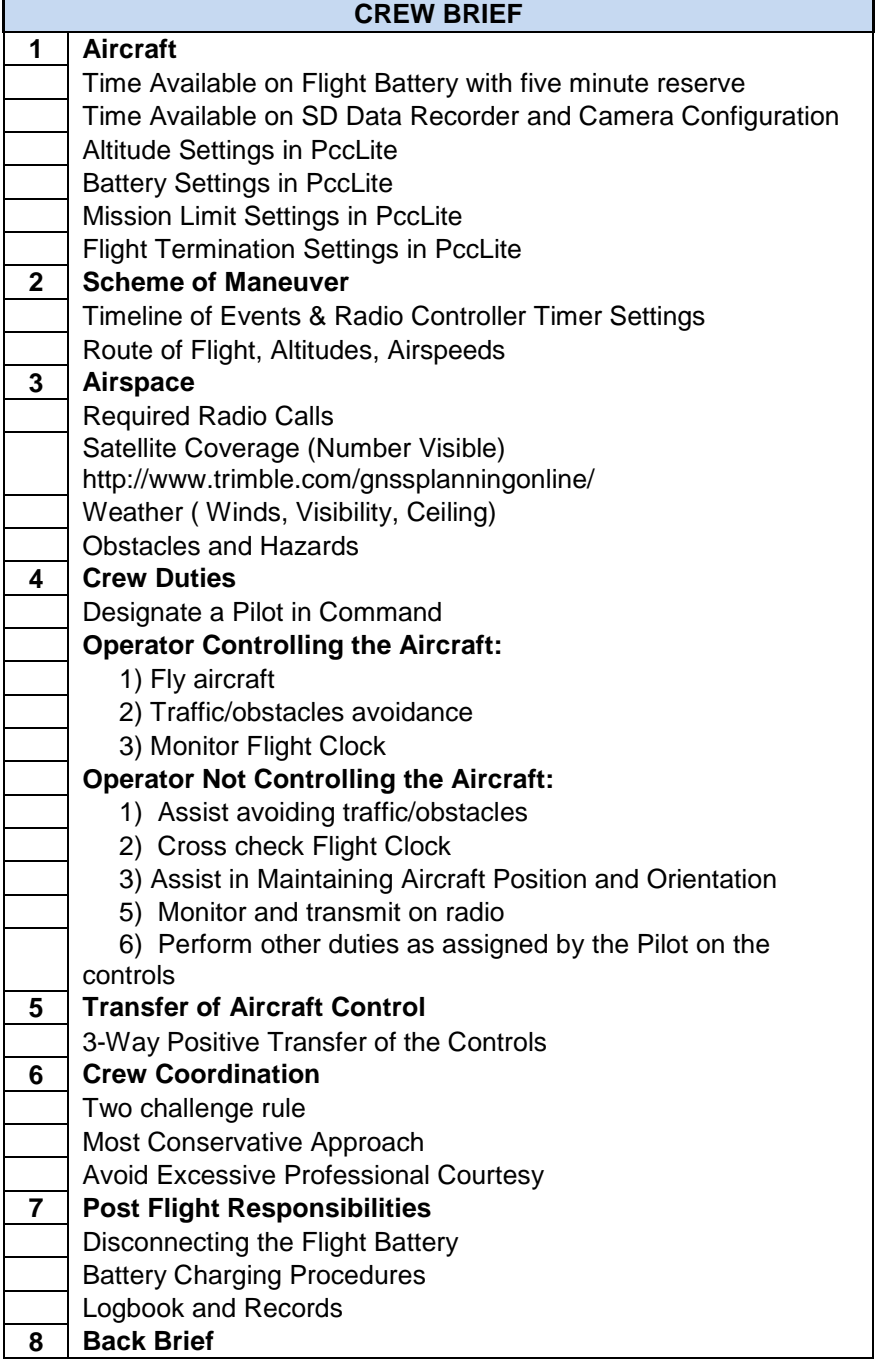

# <span id="page-47-0"></span>**7. PERFORMANCE AND LIMITS**

Flight in measurable precipitation is not recommend. Special care shall be taken to prevent the Remote Control and Flight Tablet from becoming wet.

## <span id="page-47-1"></span>**7.1 Aircraft Specifications**

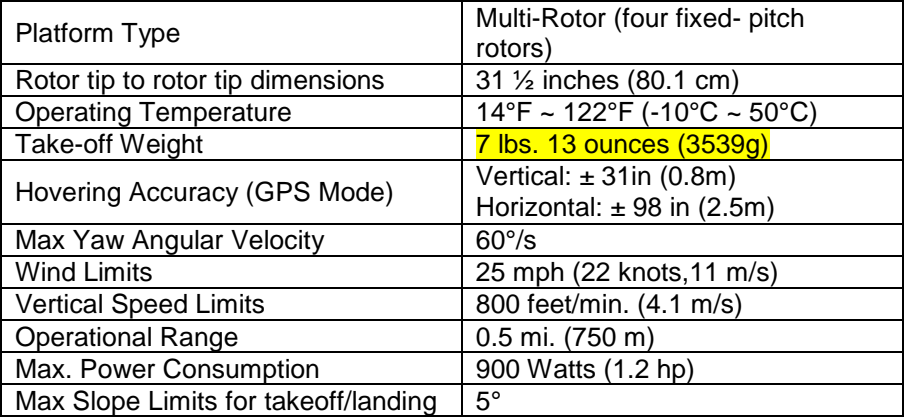

## <span id="page-47-2"></span>**7.2 Flight Time Calculation**

Example: RDASS flew 14 minutes and 19 seconds. Flight Battery required 5459[mAh] to fully charge. How much available flight time is there? (Under similar flight conditions this battery can be flown 18 minutes and 53 seconds)

1) Convert minutes and seconds to decimal minutes

$$
\left(\frac{19 \text{ [sec.]}}{60 \text{ [sec.]}} + 14 \text{ [min.]}\right) = 14.31 \text{ minutes}
$$

2) Multiply the decimal minutes by 80% of battery capacity

14.31  $[min.] x 7200$   $[mAh] = 103,080$   $[min \cdot mAh]$ 

3) Divide the result from step 2 by the required charge

$$
\frac{103,080 \; [min \cdot mAh]}{5459 \; [mah]} = 18.88 \; [min.]
$$

4) Multiply by 60 to convert decimal minutes to seconds

 $18.88$  [min.] =  $(0.88 x 60) + 18 = 18:53$ 

#### <span id="page-47-3"></span>**7.3 Weight and Center of Gravity Limits**

No payload other than the factory installed Camera(s) and gimbal is authorized

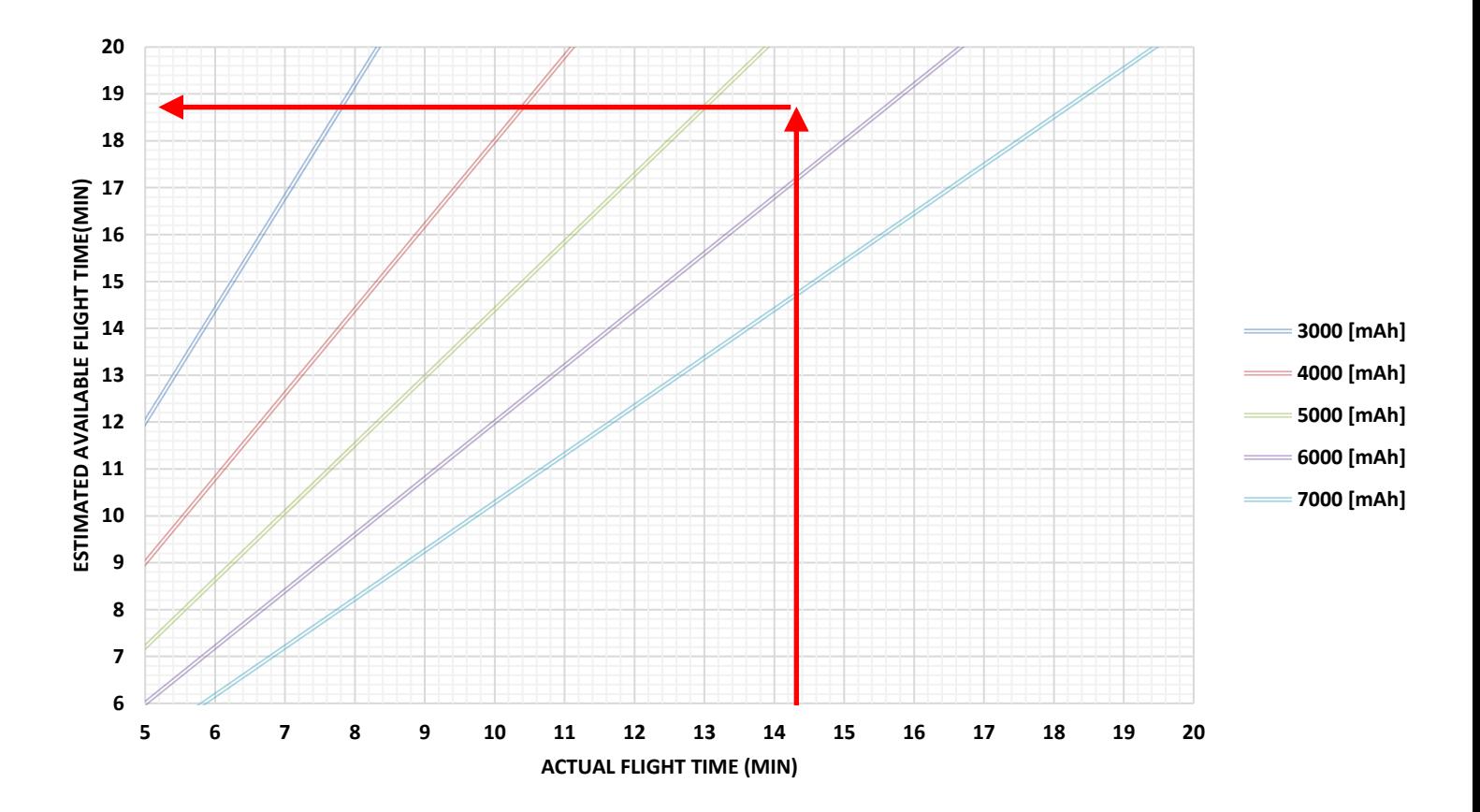

# <span id="page-49-0"></span>**8. USER-LEVEL MAINTENANCE**

#### <span id="page-49-1"></span>**8.1 Rotor Removal**

- 1. Use a 10 mm wrench to remove the nut by turning counterclockwise
- 2. Remove and save the anodized black washer for use with new rotor blade
- 3. Remove the damaged rotor blade from the motor post
- 4. Remove and save the aluminum bushing from the motor post. (If the bushing remained inside the rotor blade, remove the bushing from the rotor blade

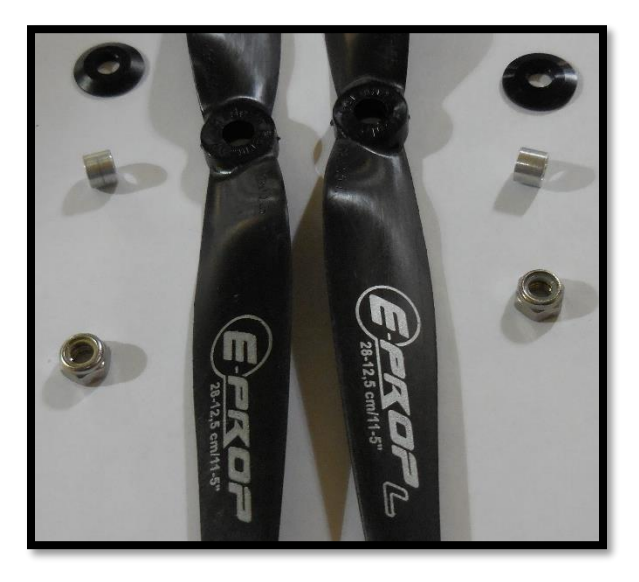

#### <span id="page-50-0"></span>**8.2 Rotor Installation**

- 1. Place the aluminum bushing on the motor post
- 2. Install the correct rotor blade
- 3. Install the anodized washer
- 4. Install the 10mm nut finger-tight by turning clockwise until increasing resistance is felt
- 5. Use a 10mm wrench to turn the nut an additional quarter turn to fully tighten the nut

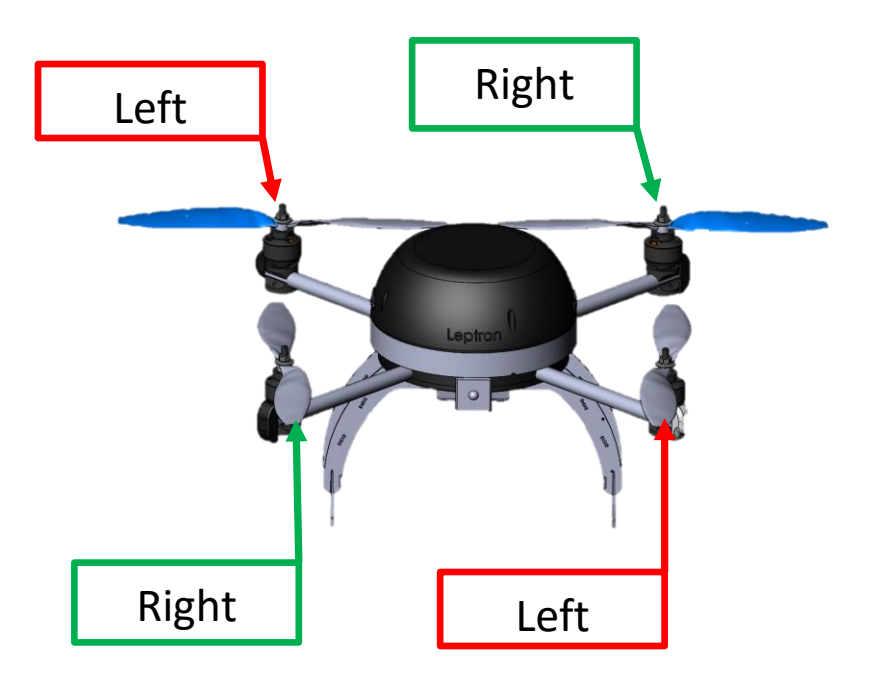

#### <span id="page-51-0"></span>**8.3 Ground Compass Calibration**

- 1. Launch PCC
- 2. Establish communication with the aircraft

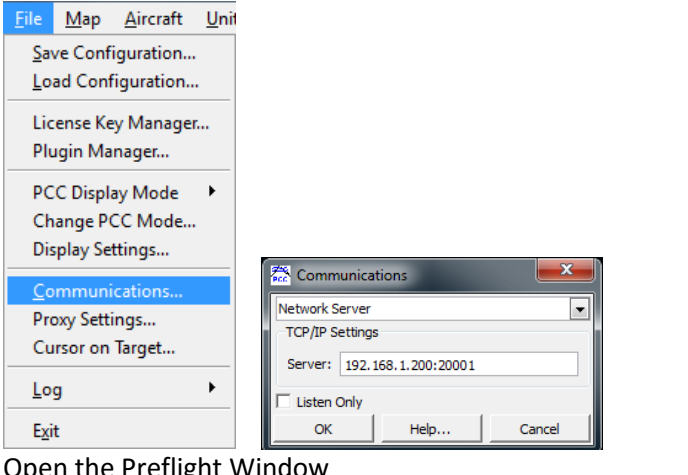

#### 3. Open the Preflight Window

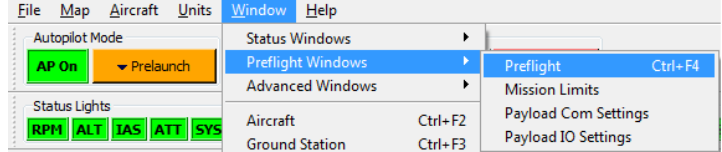

#### 4. Unlock the configuration

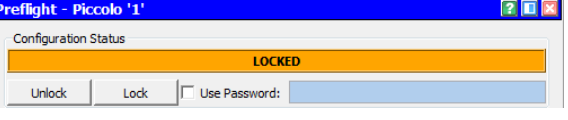

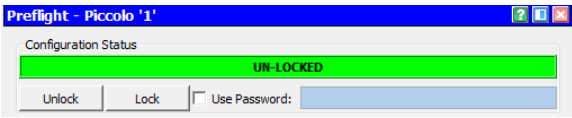

#### 5. Open the Sensor Configuration Window

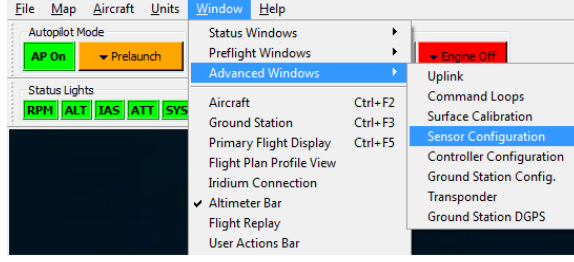

#### 6. Navigate to "Errors/Magnetometer Cal" Tab

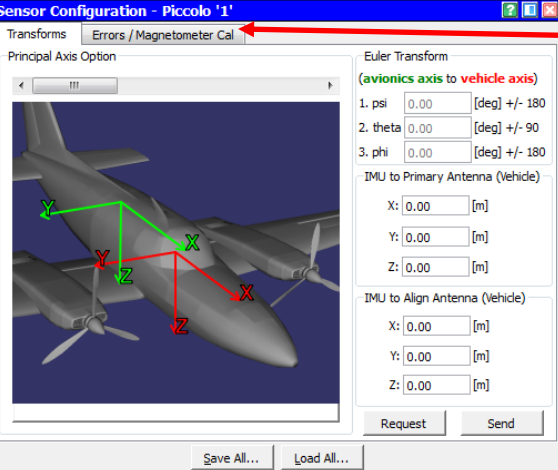

#### 7. Click on "Cal 3D"

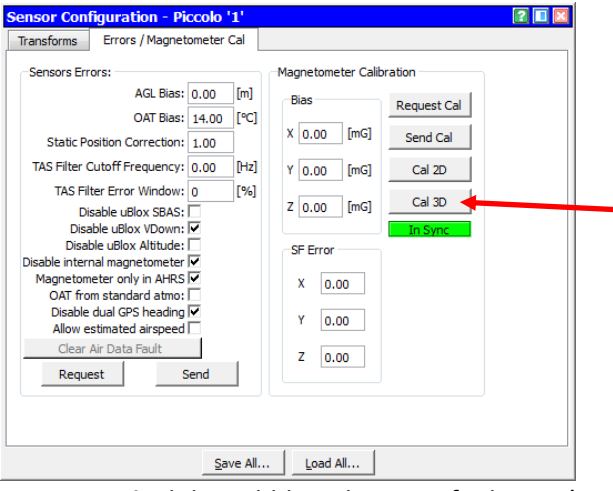

8. Rotate 360° while wobbling the aircraft about it's vertical axis. Pitch and Roll shall both be excercised ±30° in order to simulate flight conditions.

#### 9. Click on Send Cal Once Complete

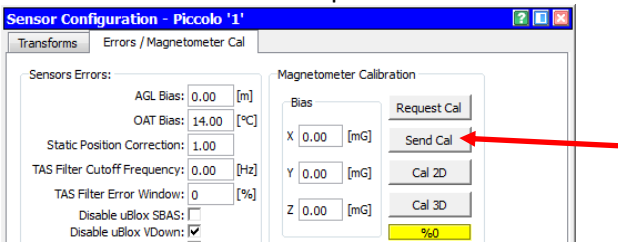

#### <span id="page-53-0"></span>**8.4 Air Compass Calibration**

- 1. Prepare the aircraft for flight in accordance with the Pre-Flight Checklist.
- 2. Launch PCC Application on the Flight Tablet
- 3. Establish communication with the aircraft

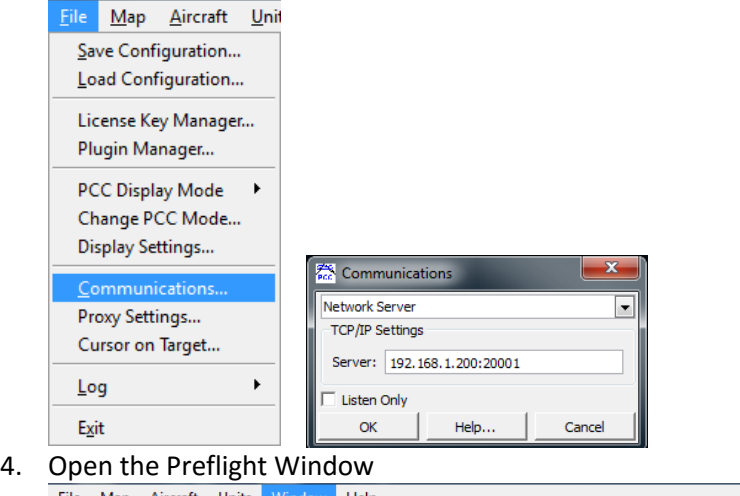

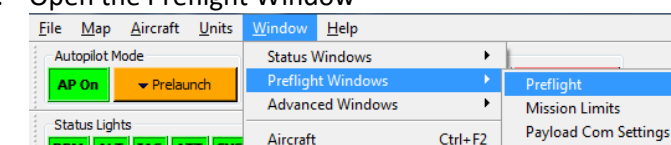

**Ground Station** 

 $Ctrl + F4$ 

Payload IO Settings

 $Ctrl + F3$ 

#### RPM ALT IAS ATT SYS 5. Unlock the configuration

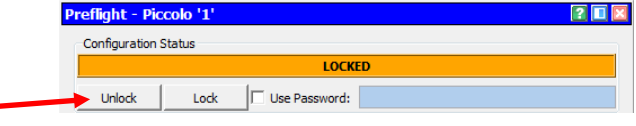

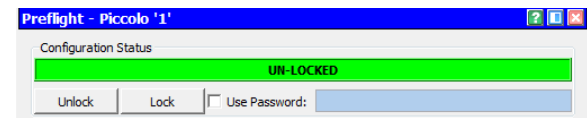

6. Disconnect and Reconnect the flight battery

7. Compare Yaw and Compass headings. The difference shall not exceed 10° between these two values

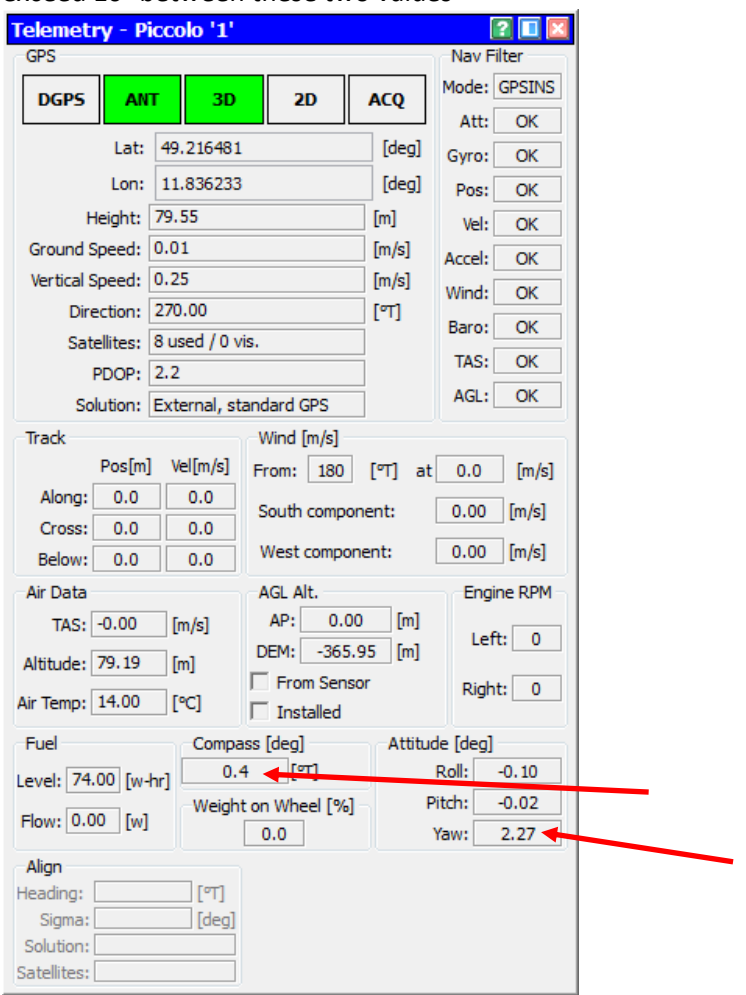

#### 8. Open the Sensor Configuration Window

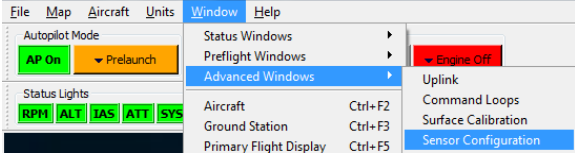

#### 10. Navigate to "Errors/Magnetometer Cal" Tab

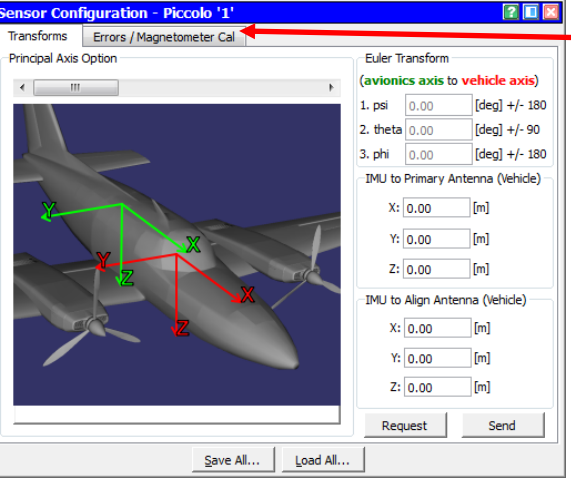

11. Establish a hover between 5 and 10 meters above the ground.

#### 12. Click on "Cal 2D"

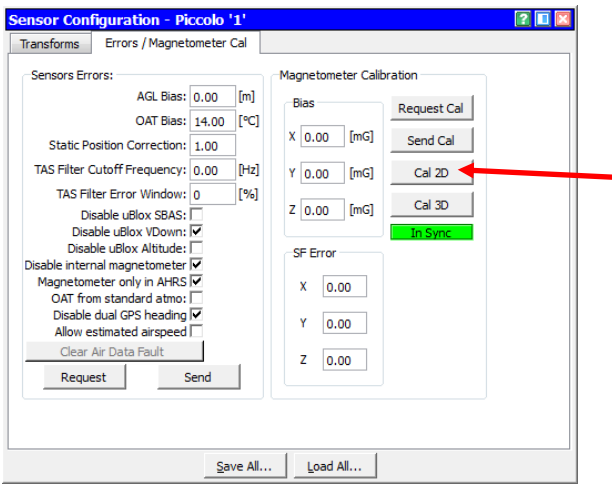

- 13. Yaw 360° using either the flight tablet or the Remote Control with Steering Mode engaged.
- 14. Click on Send Cal Once Complete

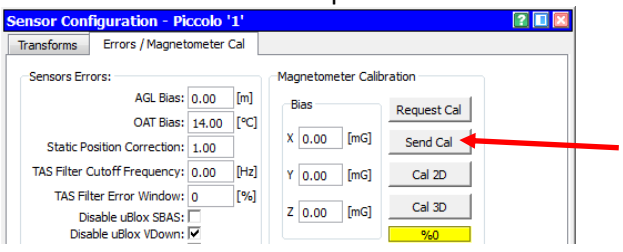

# <span id="page-56-0"></span>**9. EMERGENCY PROCEDURES**

#### **Flight Command Latency – greater than 1.5 second delay**

- 1. Engage Autopilot Mode.
- 2. Command "Land Now".
- 3. After landing Kill Engines on Flight Tablet

**Leptron Unmanned Aircraft Systems, Inc.** 

2650 East 40th Avenue Denver, Colorado 80205 (303) 384-3469 ● (800) 722-2800 ● FAX (303) 322-7242 email: sales@leptron.com website: www.leptron.com Printed in the United States of America